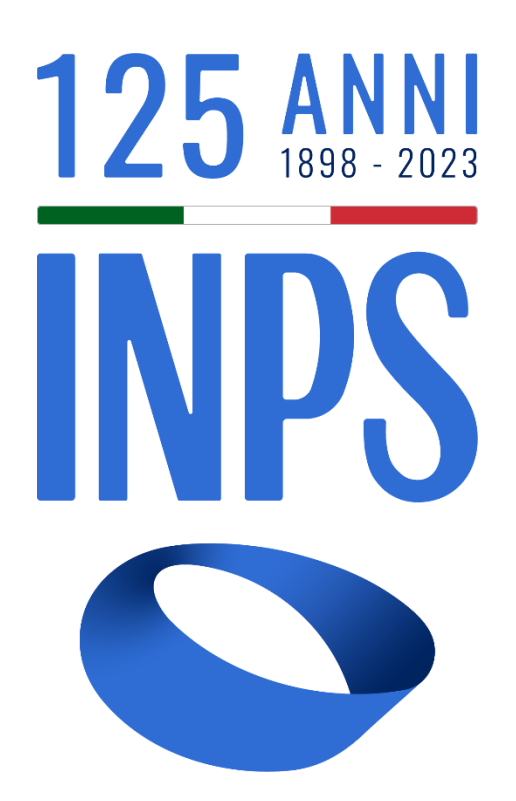

# Manuale Utente Prestazioni Welfare

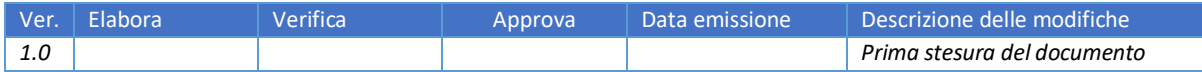

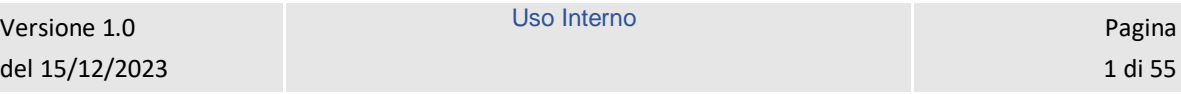

# **SOMMARIO**

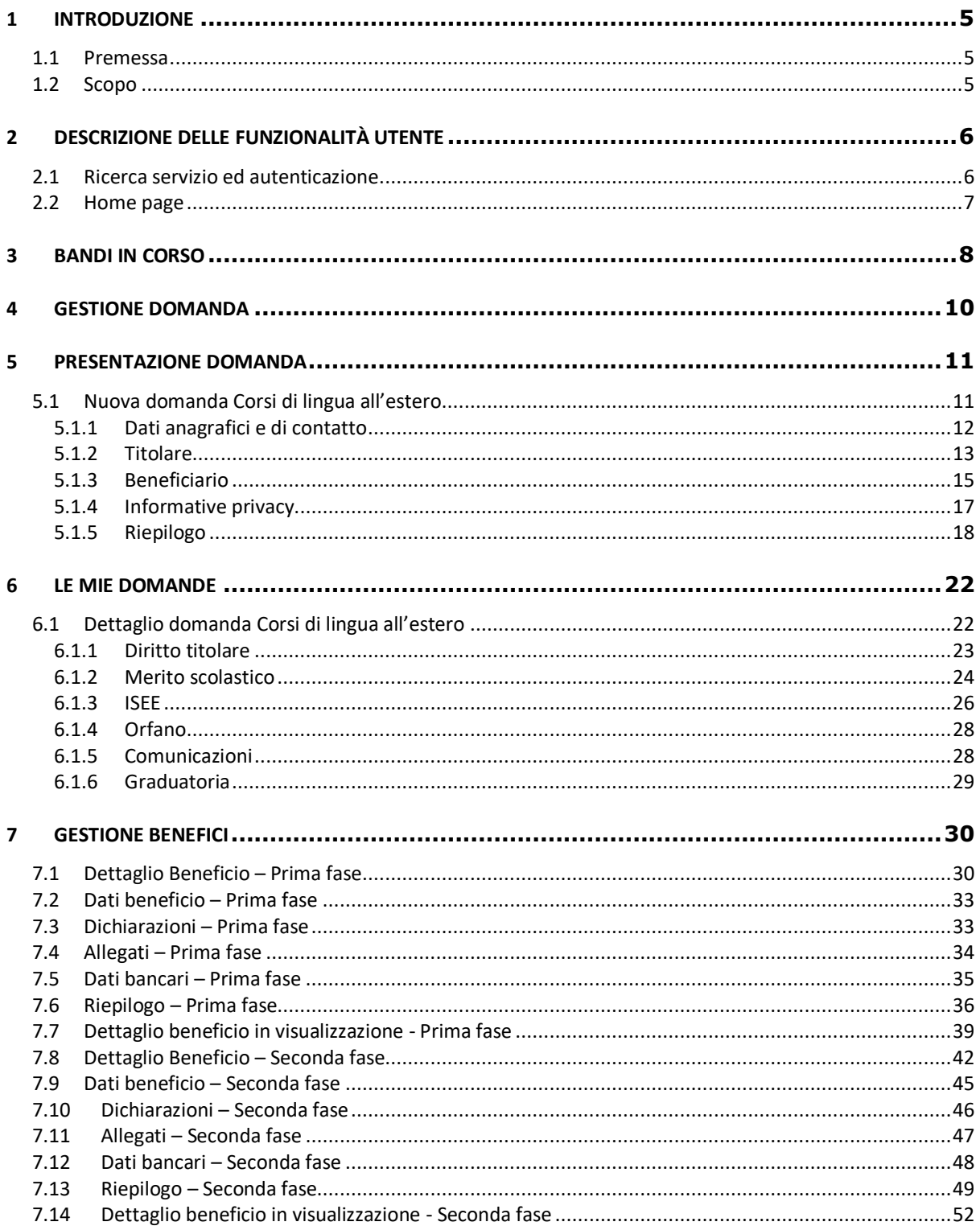

Uso Interno

# **INDICE FIGURE**

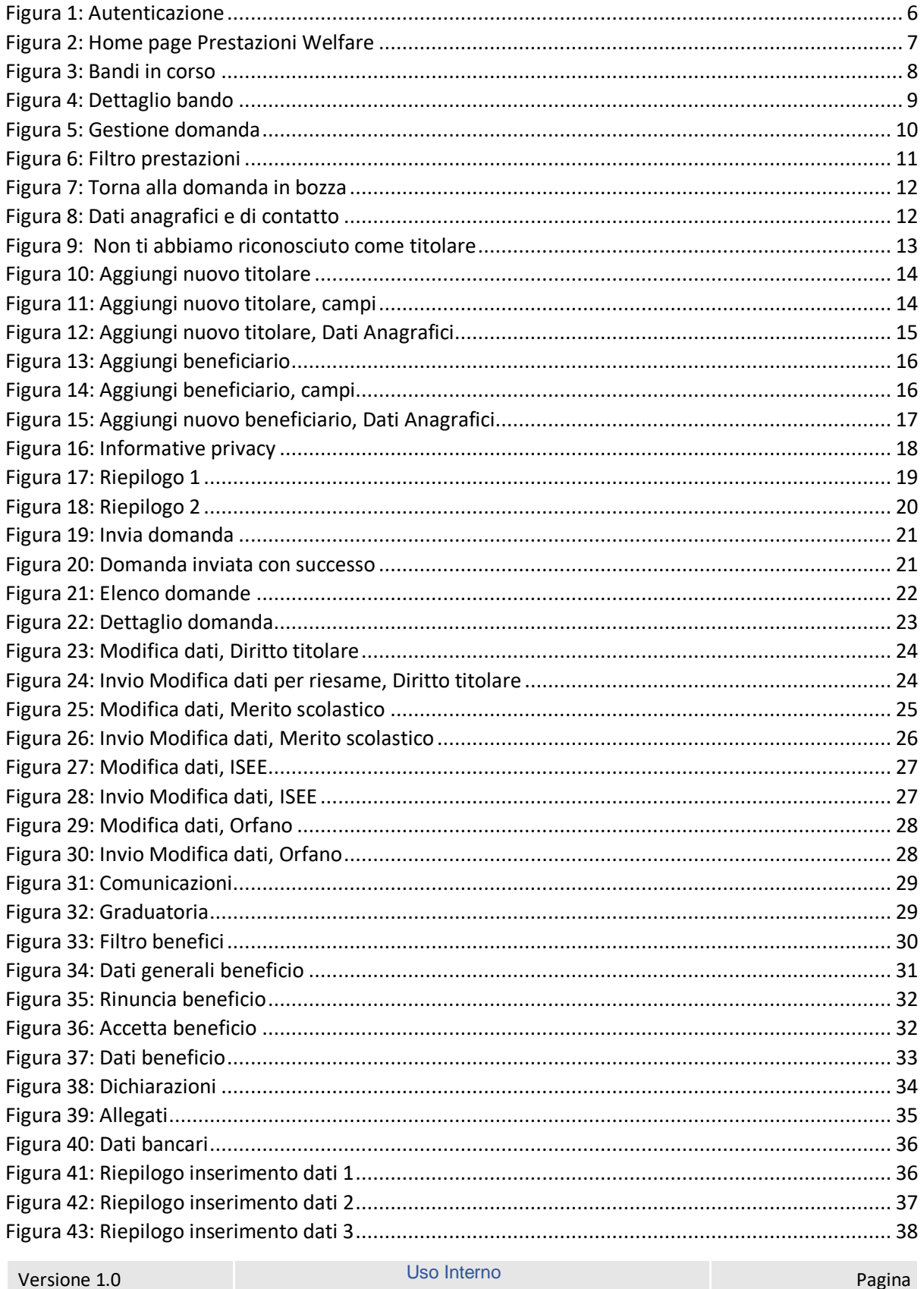

del 15/12/2023

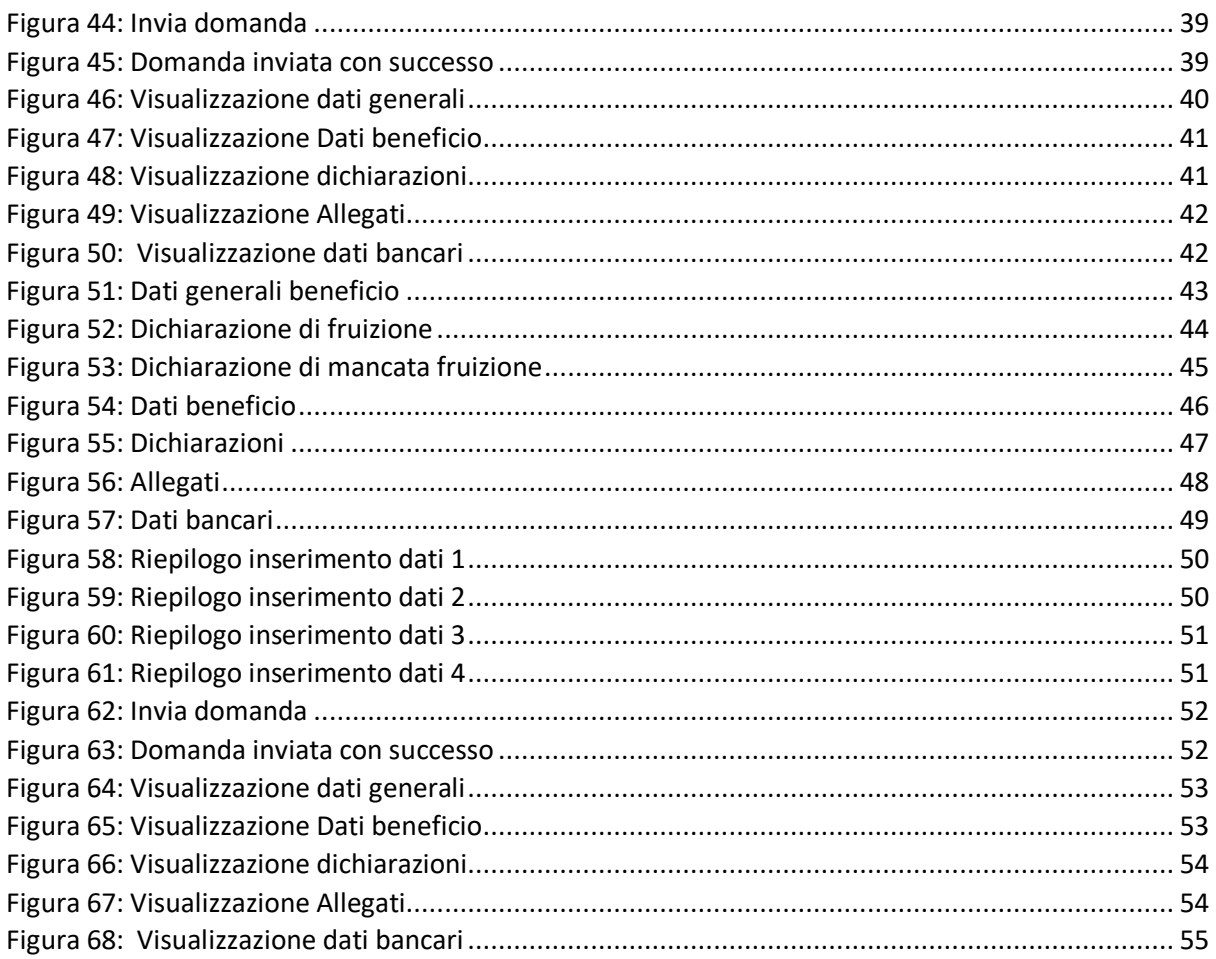

# <span id="page-4-0"></span>1 INTRODUZIONE

## <span id="page-4-1"></span>1.1 Premessa

Il presente documento intende essere una guida operativa alla compilazione delle domande on-line delle prestazioni Welfare all'interno dell'applicazione Prestazioni Welfare ad uso dei richiedenti prestazione e del Contact Center.

## <span id="page-4-2"></span>1.2 Scopo

Il presente documento intende illustrare le modalità di utilizzo della procedura.

# <span id="page-5-0"></span>2 DESCRIZIONE DELLE FUNZIONALITÀ UTENTE

## <span id="page-5-1"></span>2.1 Ricerca servizio ed autenticazione

Il nuovo servizio "Portale prestazioni welfare" è raggiungibile dalla home page dell'istituto ricercando le parole chiave "prestazioni welfare"

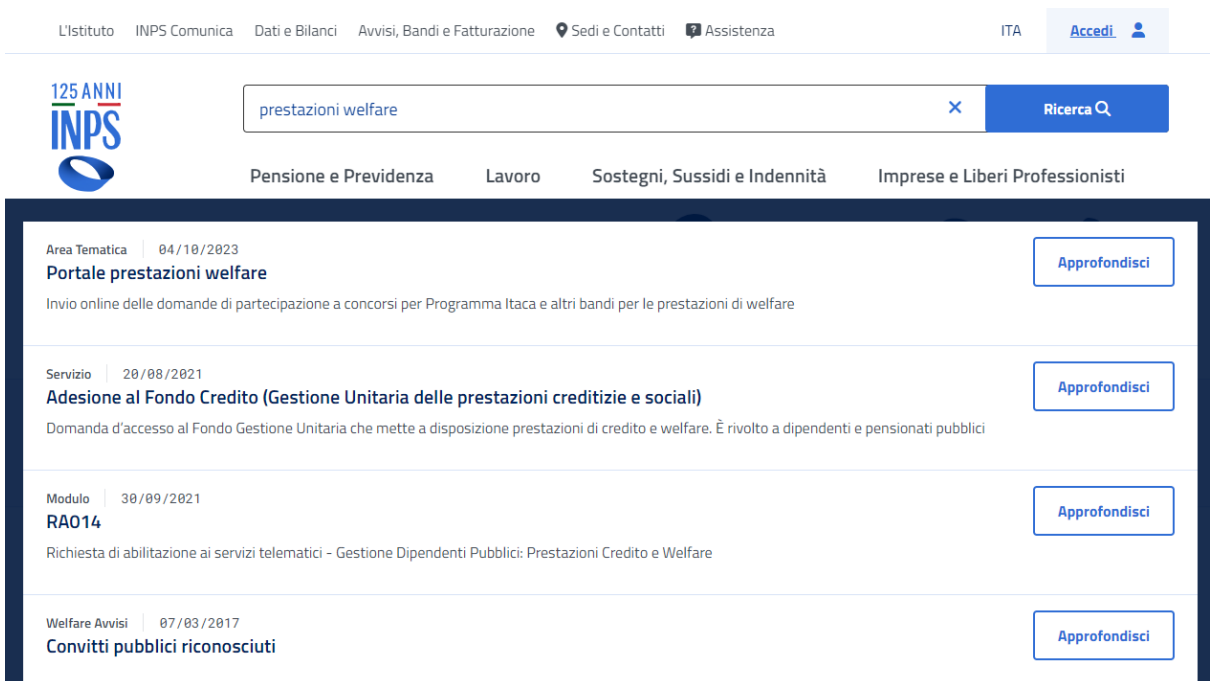

L'autenticazione avviene sul sito dell'Istituto con credenziali di tipo dispositivo**.** 

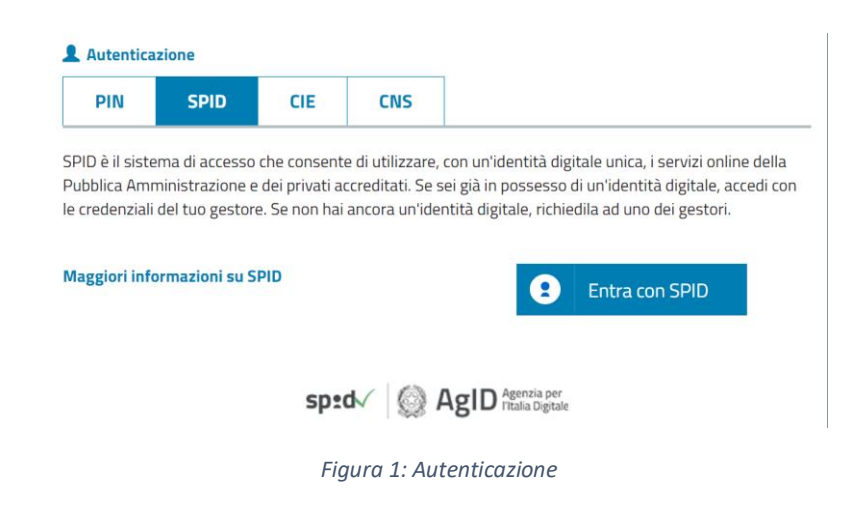

<span id="page-5-2"></span>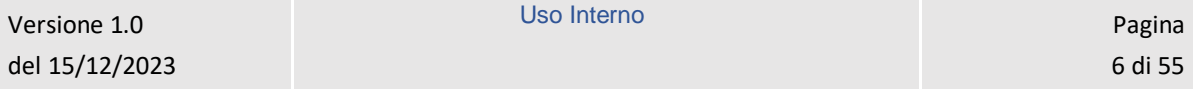

# <span id="page-6-0"></span>2.2 Home page

L'Home page di Prestazioni Welfare permette di accedere alle sezioni Bandi in corso e Gestione domanda.

# **Prestazioni Welfare**

La piattaforma consente la presentazione con un semplice clic delle domande per le prestazioni di welfare dedicate agli iscritti alla gestione unitaria delle prestazioni creditizie e sociali, gestione assistenza magistrale, gestione postelegrafonici, pensionati GDP: i dati precaricati dall'utente sono acquisiti direttamente alla domanda.

<span id="page-6-1"></span>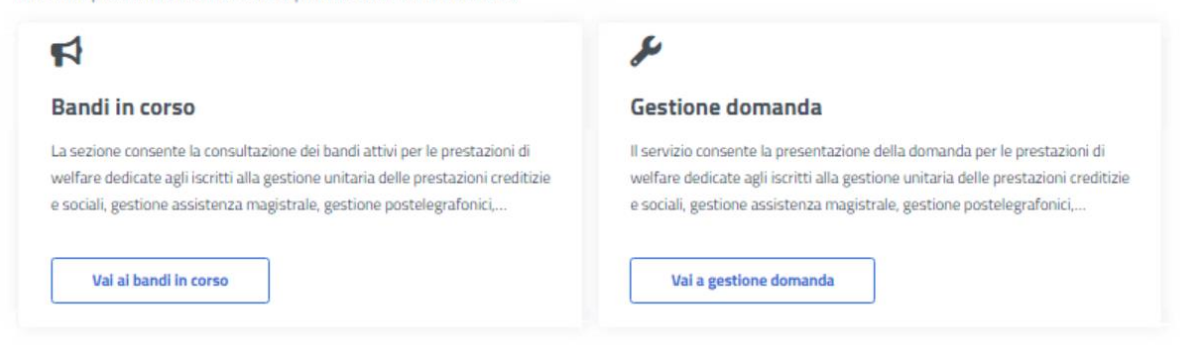

*Figura 2: Home page Prestazioni Welfare*

# <span id="page-7-0"></span>3 BANDI IN CORSO

Dopo aver cliccato sul tasto *Vai ai bandi in corso*, presente nella sezione *Bandi in corso* della Home page, l'utente viene indirizzato alla pagina *Elenco bandi*.

In questa pagina vengono mostrate le card corrispondenti ai bandi in corso, filtrabili attraverso l'apposito campo di testo *Cerca bando*.

# **Prestazioni Welfare**

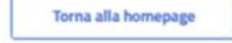

La sezione consente la consultazione dei bandi attivi per le prestazioni di welfare dedicate agli iscritti alla gestione unitaria delle prestazioni creditizie e sociali, gestione assistenza magistrale, gestione postelegrafonici, pensionati GDP, per i quali è possibile presentare la domanda

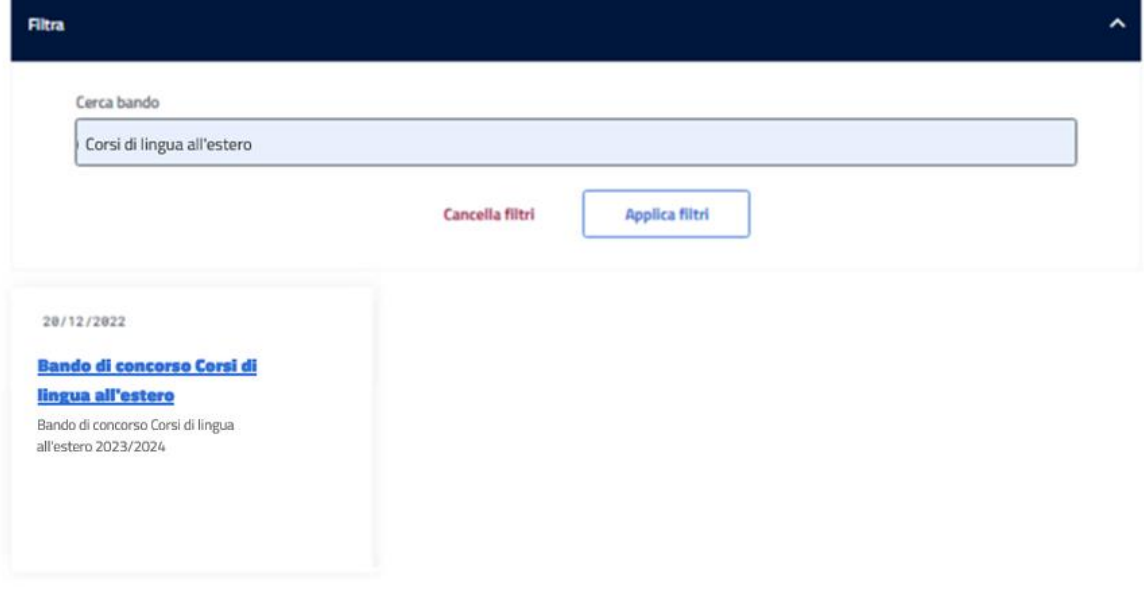

*Figura 3: Bandi in corso*

<span id="page-7-1"></span>Cliccando sull'apposita card viene mostrato il dettaglio del bando selezionato, da cui è possibile visualizzare i dettagli del bando e scaricare il pdf dello stesso.

# **Prestazioni Welfare**

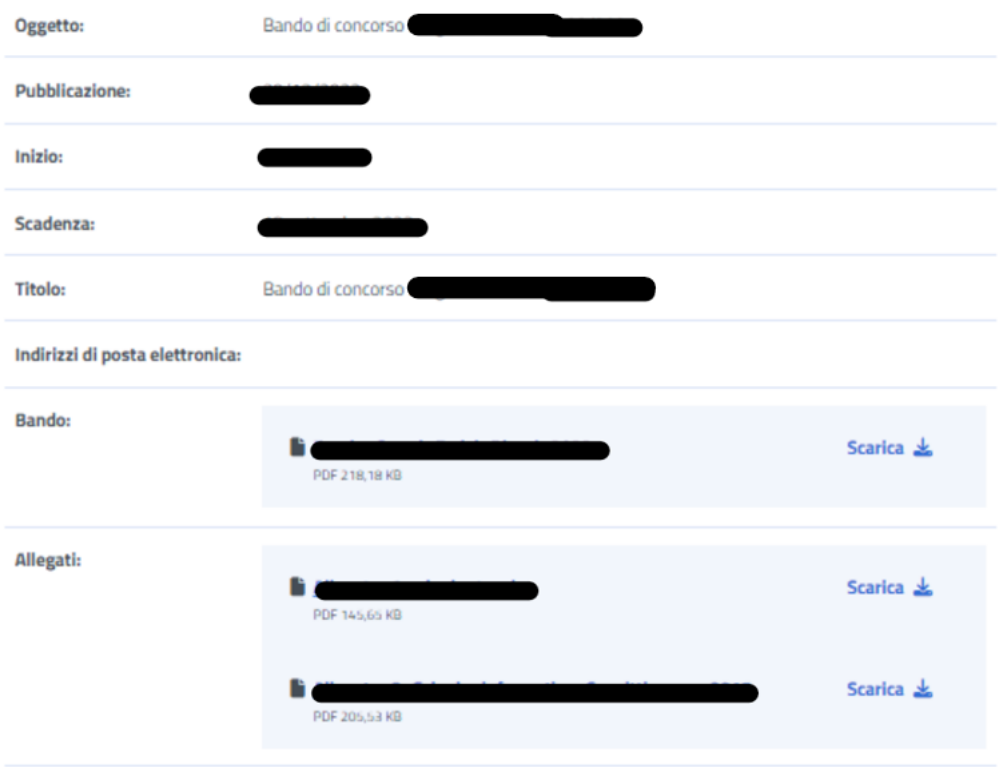

<span id="page-8-0"></span>*Figura 4: Dettaglio bando*

# <span id="page-9-0"></span>4 GESTIONE DOMANDA

Dopo aver cliccato sul tasto *Vai a gestione domanda*, presente nella sezione *Gestione domanda* della Home page, l'utente viene indirizzato alla relativa pagina.

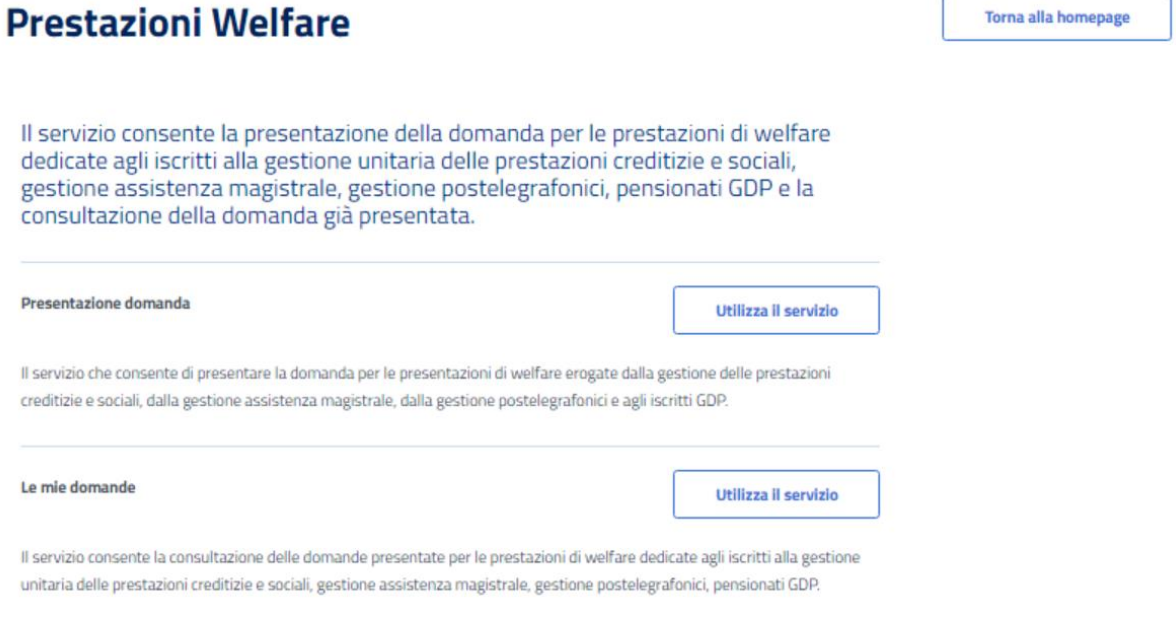

### *Figura 5: Gestione domanda*

<span id="page-9-1"></span>Da essa è possibile accedere alla sezione per la presentazione delle domande e per la consultazione delle stesse.

# <span id="page-10-0"></span>5 PRESENTAZIONE DOMANDA

L'utente che intende presentare domanda per una prestazione, cliccando sul tasto *Utilizza il servizio* all'interno della sezione *Presentazione domanda*, viene indirizzato alla pagina relativa alle prestazioni del portale Welfare.

È possibile filtrare tali prestazioni attraverso l'apposita sezione.

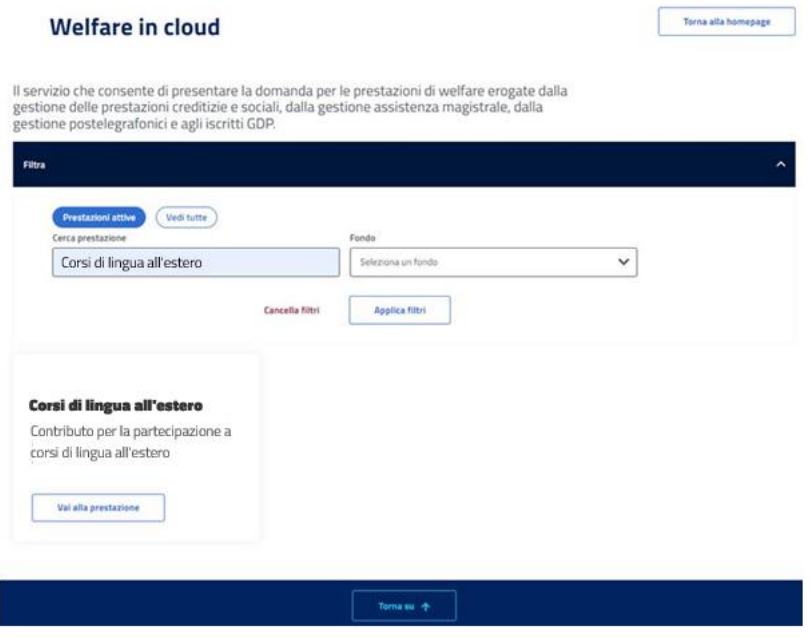

*Figura 6: Filtro prestazioni*

## <span id="page-10-2"></span><span id="page-10-1"></span>5.1 Nuova domanda Corsi di lingua all'estero

Dopo aver effettuato un click sul tasto *Vai alla prestazione* all'interno della card relativa alla prestazione Corsi di lingua all'estero, l'utente viene indirizzato alla relativa pagina di presentazione domanda.

Nel caso in cui fosse presente una domanda salvata in bozza e non ancora inviata, il sistema mostra un avviso che permette di riprendere la domanda in bozza oppure presentare una nuova domanda.

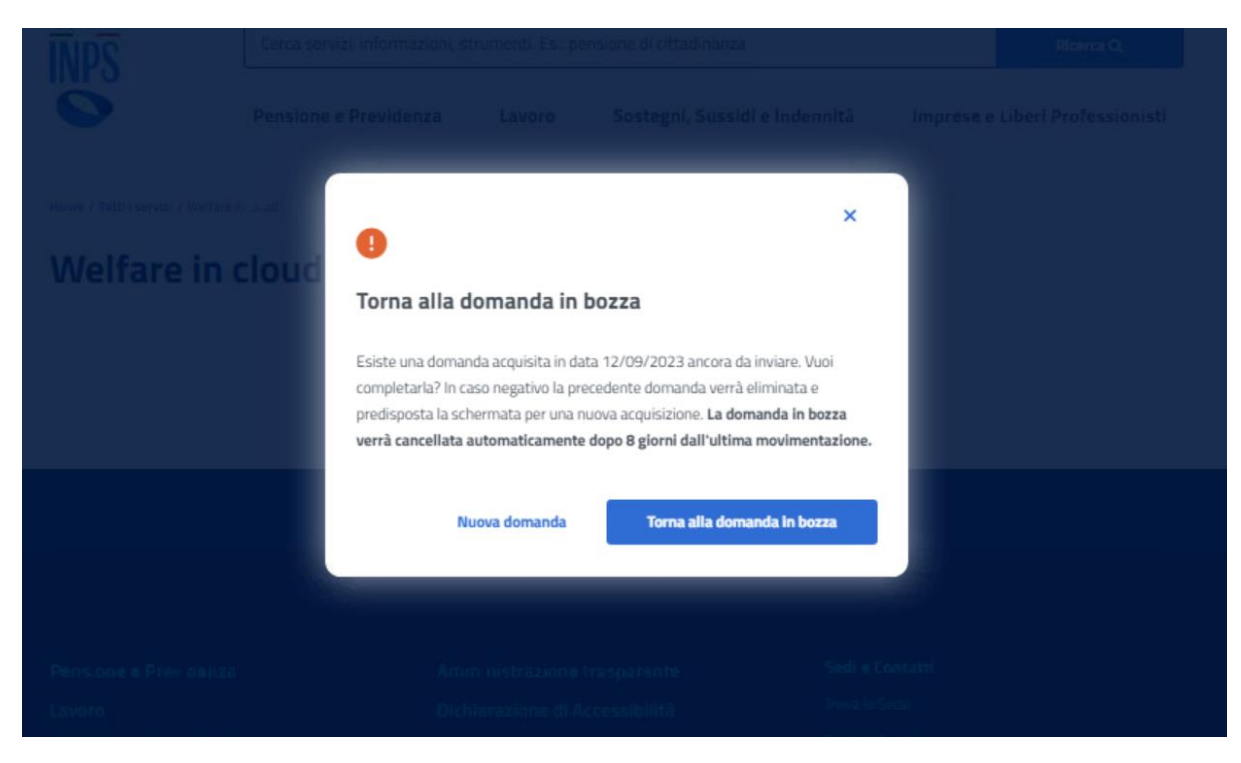

*Figura 7: Torna alla domanda in bozza*

# <span id="page-11-1"></span><span id="page-11-0"></span>5.1.1 Dati anagrafici e di contatto

Questa pagina mostra i dati anagrafici e di contatto.

Dati anagrafici e di contatto

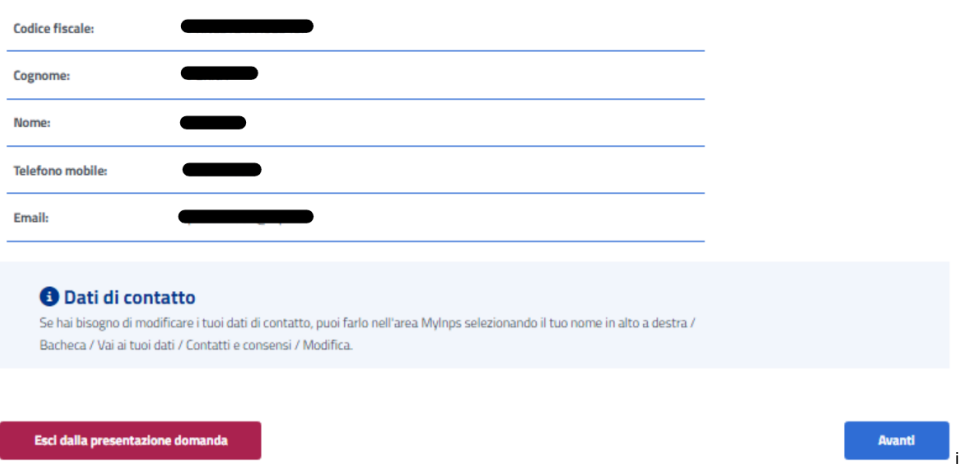

*Figura 8: Dati anagrafici e di contatto*

<span id="page-11-2"></span>Il passaggio allo step successivo avviene tramite un click sul tasto *Avanti*.

Se il sistema rileva che l'utente non appartiene ad una delle tipologie di titolare previste per la prestazione, viene mostrato un avviso, con il titolo "Non ti abbiamo riconosciuto come titolare", che dispone di opzioni rappresentanti le varie categorie a cui può appartenere chi sta presentando la domanda.

Per proseguire con la presentazione domanda, l'utente deve scegliere la categoria a cui appartiene, cliccando sull'opportuna opzione tra quelle mostrate, compilando i campi che appaiono una volta effettuato il click e, infine, cliccando sul tasto *Invia dati*.

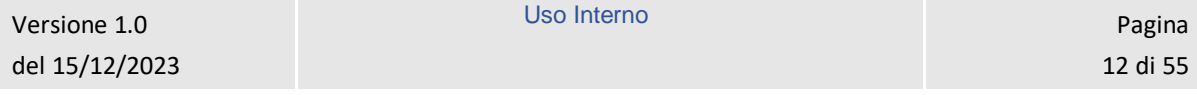

I campi da compilare cambiano in base alla categoria di appartenenza.

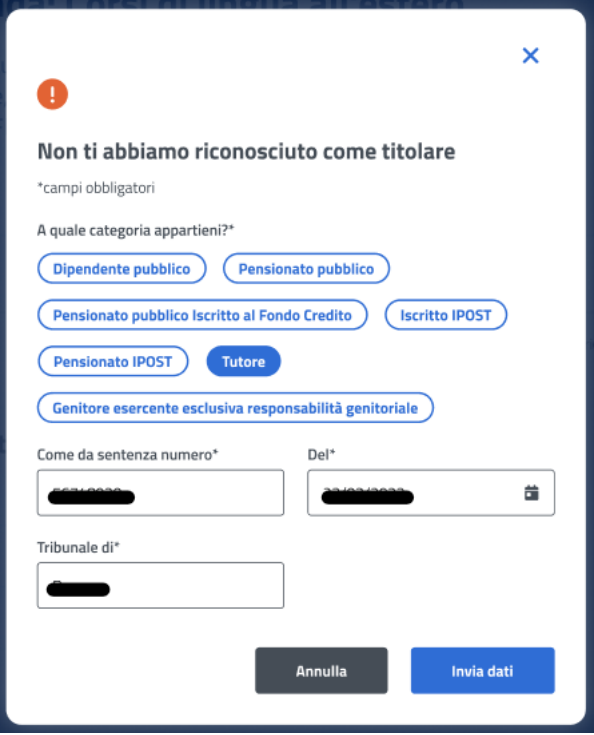

*Figura 9: Non ti abbiamo riconosciuto come titolare*

### <span id="page-12-1"></span><span id="page-12-0"></span>5.1.2 Titolare

Nel caso in cui venga selezionata nella modale "Non ti abbiamo riconosciuto come titolare" l'opzione **Tutore** o **Genitore esercente esclusiva responsabilità genitoriale**, si raggiunge lo step inerente ai dati del Titolare, in cui vengono visualizzati, se esistono, i soggetti che hanno un legame valido col richiedente nell'anagrafe dell'Istituto, ai fini della prestazione. Se il titolare è presente, l'utente può selezionarlo dalla lista; in alternativa si ha la possibilità di aggiungere un nuovo titolare tramite il corrispondente tasto, presente nella sezione, *Aggiungi nuovo titolare*.

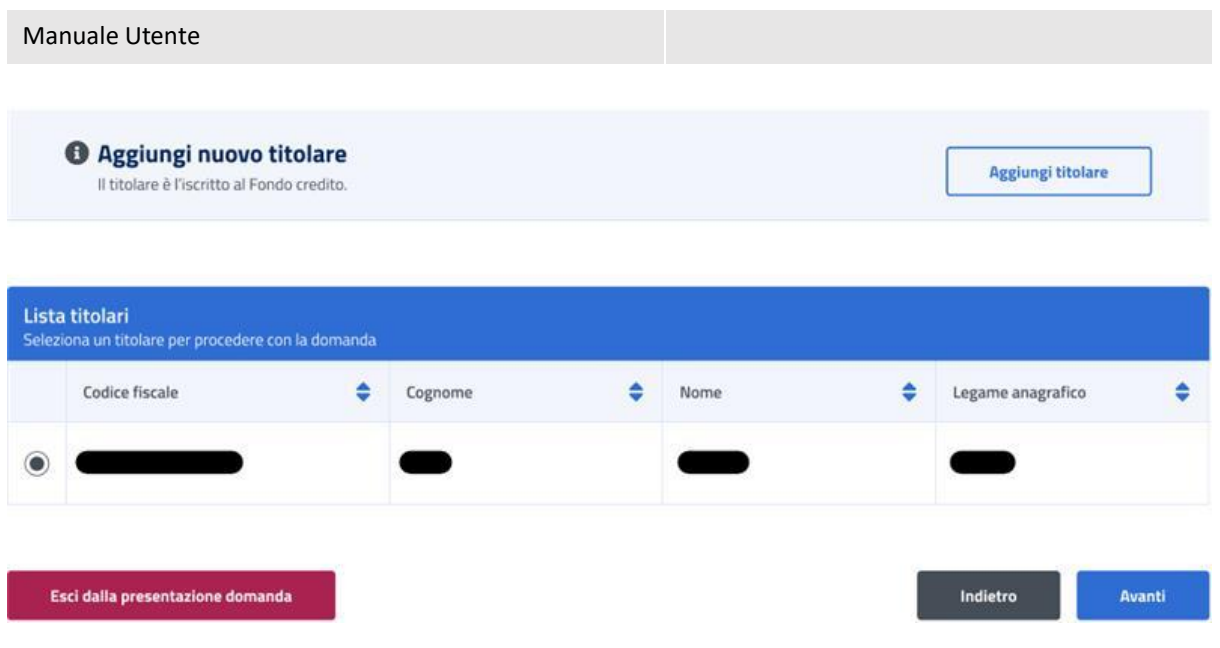

*Figura 10: Aggiungi nuovo titolare*

<span id="page-13-0"></span>La schermata che appare in questo caso ha i campi *Codice fiscale*, *Cognome* e *Nome*. Per proseguire con il processo di aggiunta del titolare, l'utente deve compilare tutti i campi della schermata e cliccare sul tasto *Verifica*.

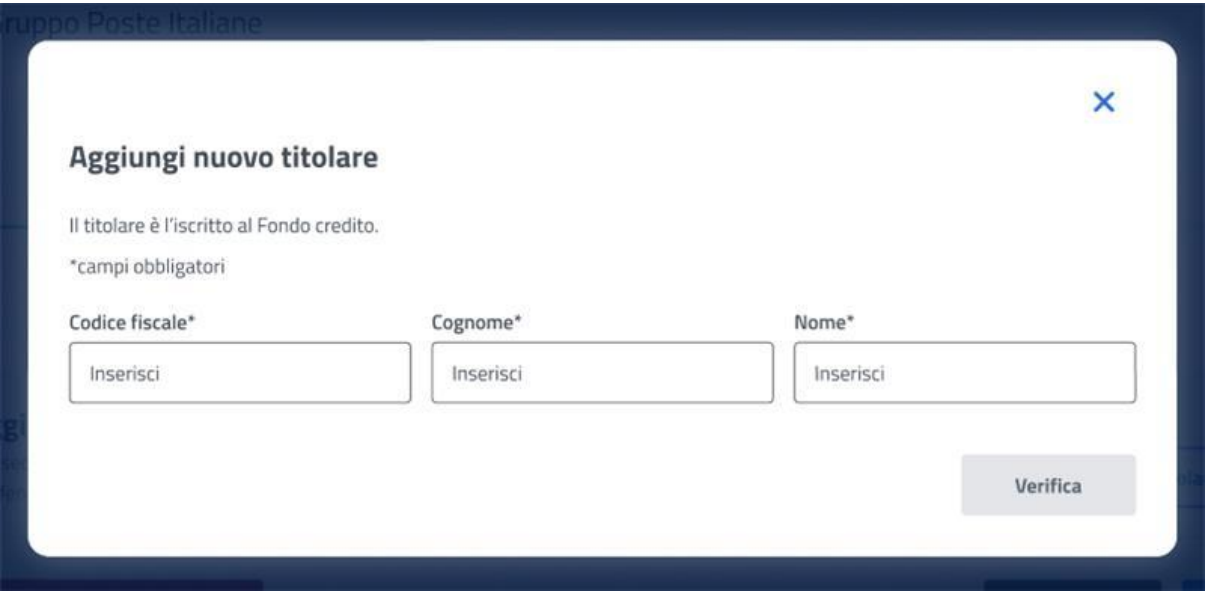

*Figura 11: Aggiungi nuovo titolare, campi*

<span id="page-13-1"></span>A questo punto, se la verifica presso gli archivi e l'istituto è andata a buon fine, vengono visualizzati i Dati Anagrafici. Cliccando sul tasto *Aggiungi titolare* si chiude la schermata e appare la *Lista titolari* aggiornata.

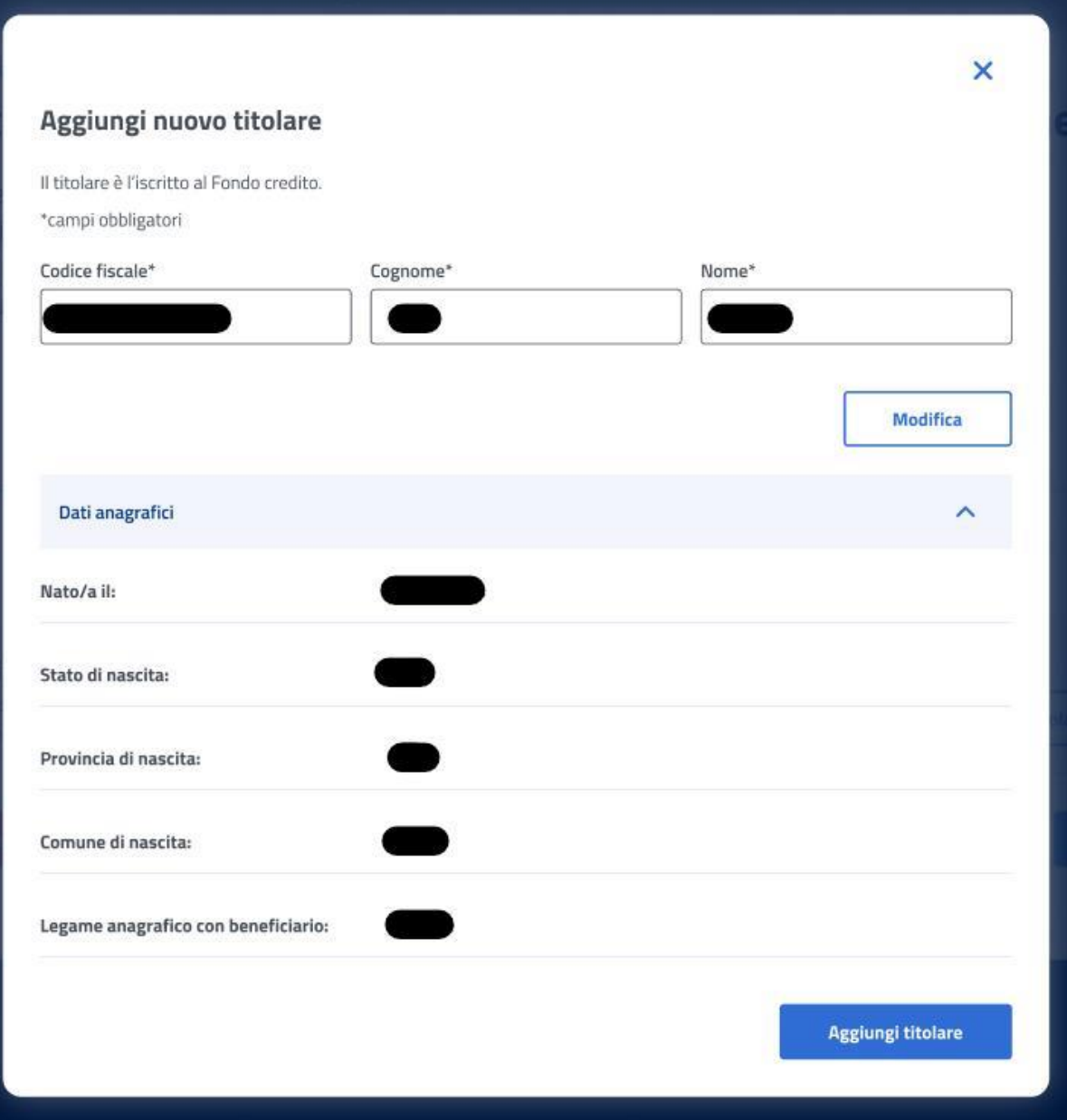

*Figura 12: Aggiungi nuovo titolare, Dati Anagrafici*

<span id="page-14-1"></span>Il click sul tasto *Avanti* permette all'utente di essere indirizzato allo step successivo.

# <span id="page-14-0"></span>5.1.3 Beneficiario

Una volta raggiunto lo step inerente ai dati del Beneficiario, vengono visualizzati, se esistono, i soggetti che hanno un legame valido col richiedente nell'anagrafe dell'Istituto, ai fini della prestazione. Se il beneficiario è presente, l'utente può selezionarlo dalla lista; in alternativa si ha la possibilità di aggiungere un nuovo beneficiario tramite il corrispondente tasto, presente nella sezione, Aggiungi beneficiario.

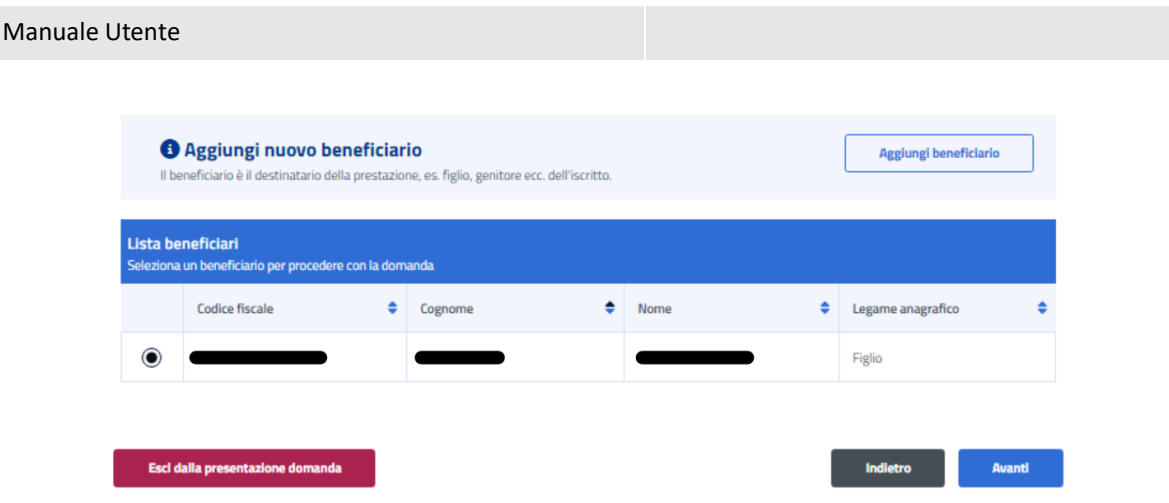

*Figura 13: Aggiungi beneficiario*

<span id="page-15-0"></span>La schermata che appare in questo caso ha i campi Codice fiscale, Cognome e Nome. Per proseguire con il processo di aggiunta del beneficiario, l'utente deve compilare tutti i campi della schermata e cliccare sul tasto Verifica.

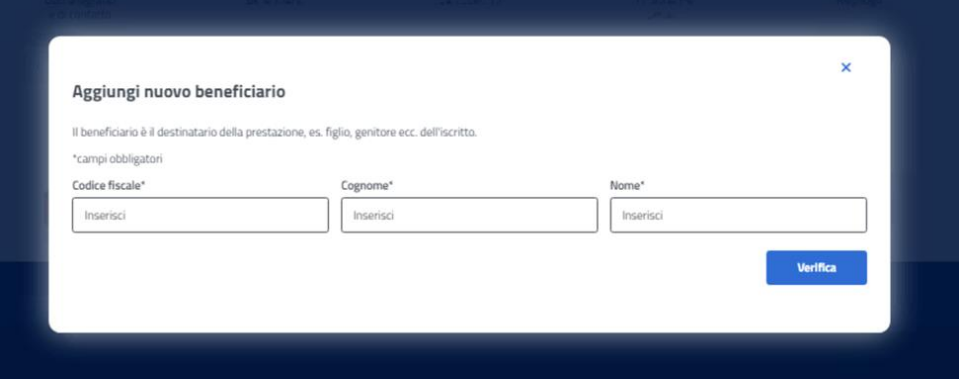

*Figura 14: Aggiungi beneficiario, campi*

<span id="page-15-1"></span>A questo punto, se la verifica presso gli archivi e l'istituto è andata a buon fine, vengono visualizzati i Dati Anagrafici. Cliccando sul tasto Aggiungi beneficiario si chiude la schermata e appare la Lista beneficiari aggiornata.

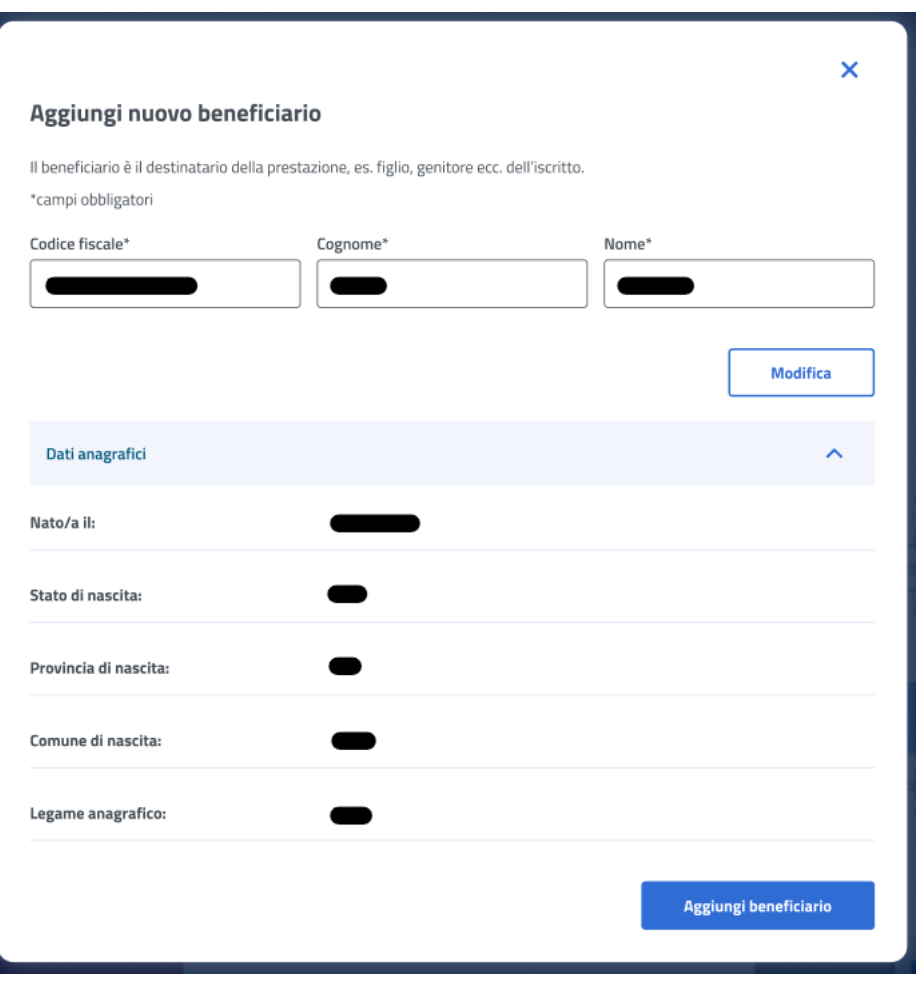

*Figura 15: Aggiungi nuovo beneficiario, Dati Anagrafici*

<span id="page-16-1"></span>Il click sul tasto **Avanti** permette all'utente di essere indirizzato allo step successivo.

# <span id="page-16-0"></span>5.1.4 Informative privacy

In questo step è mostrata l'informativa privacy associata alla prestazione Corsi di lingua all'estero. Per passare allo step successivo l'utente deve selezionare entrambe le dichiarazioni cliccando sui rispettivi tasti a fianco alla scritta *Ho letto l'avviso*.

#### **Informative privacy**

I campi contrassegnati con asterisco (") sono obbligatori

#### Avviso

#### Dichiarazioni mendaci

#### Accertamenti e sanzioni

Ai sensi dell'art. 71 comma 1, del DPR 445/2000. l'istituto esegue controli, anche a campione e in tutti i casi in cui vi siano dubbi sulla veridicità delle dichiarazioni rese dal richiedente in autocentificazione e/o dichiarazione sostitutiva. Dve risultassero dichiarazioni mendaci, falsità negli atti, uso o esibistori di atti falsi o contenenti dati non corrispondanti a ventà, i dichiaranti incorreranno nelle previste sanzioni penali.

Ai sensi dell'art. 34, commi 5 e 6, della legge 4 novembre 2010, n. 183, l'Agenzia delle Entrate procede con l'individuazione di eventuali difformità o omissioni dei dati autocertificati all'interno della DSU in sede di niascio dell'attestazione ISEE, rispetto a queli presenti nel sistema informativo dell'anagrafe tributaria, applicando le previste sanzioni

Nell'avversarsi dei casi sopra descritti. l'Istituto procede al rigetto della domanda, alla revoca del beneficio eventualmente assegnato e all'attivazione delle procedure di recupero di eventuali somme indebitamente percepite.

Holetto l'avviso"

#### Informativa sul trattamento dei dati personali

#### Informativa sul trattamento dei dati personali ai sensi dell'art. 13 del Regolamento (UE) 2016/679

LINPS, in qualità di Titolare del trattamento, con sede legale in Roma, via Ciro il Grande, n. 21, la informa che i dati personali forniti nell'ambito del procedimento che la riguarda, compresi quell di cui agli artt. 9 e 10 del Regolamento LE 2016/679 (di seguito, "Regolamento LIE"), sono trattati in osservanza del presupposti e nei limiti stabiliti dal Regolamento LIE medesimo e dal decreto legislativo 30 giugno 2003, n. 196, e successive modifiche ed integrazioni, recarrie il "Codice in materia di protezione dei dati rsonali", al fine di definire la domanda e svolgere le eventuali altre funzioni istituzionali ad essa connesse o per garantire il rispetto di obblighi di legge

Il trattamento dei suoi dati personali potrà avvenire mediante l'utilizzo di strumenti informatici, telematici e manuali, con logiche strettamente conelate alle finalità per le quali sono raccolti, in modo da garantime la sicurezza e la riservatezza nel rispetto delle indicazioni previste dal Regolamento UE, a partire da quanto indicato agli artt. da 5 a 11, e sará suolte da dipendenti dell'istituto appositamente autorizzati ed istruiti. Solo eccezionalmente, i suoi dati potranno essere conosciuti e trattati da soggetti che, nel fomire specifici servizi o svolgere attività strumentali per conto dell'RPS, operano in qualità di Persone autorizzate o Pesponsabili del trattamento designati dall'stituto, nel rispetto e con le garanzie a tale scopo indicate dal Regolamento LIE.

I suoi dati personali potranno essere diffusi esclusivamente se ciò sia previsto dalla base giuridica per cui si procede e, in linea con tale requisito, è altresì ammessa la comunicazione di selezionati dati oggetto di trattamento dall'INPS ad altri suggetti pubblici o privati, si tratta di autonomi Titolari del trattamento, che possono operare nei limiti strettamente necessari per la sola finalità per cui si è operata la comunicazione

Il conferimento dei dati non indicati con asterisco è obbligatorio, poiche previsto dalle leggi, dal

regolamenti a dalla normativa comunitaria, the disciplinano la prestazione e gli adempimenti ad essa connessi; la mancata fornitura dei dati richiesti può comportare impossibilità o ritardi nolla definizione dei procedimenti, oltre che, in taluni casi individuati dalla normativa di riferimento, anche l'applicazione di sanzion

Alcuni trattamenti effettuati dall'INPS, per le finalità elencate in precedenza, possono prevedere il trasferimento dei dati personali all'estero, all'interno e/o all'esterno dell'Unione Europea.

Qualora ciò sia necessario, l'INPS nel garantire il rispetto del Regolamento UE (art. 45), procede al trasferimento dei dati soltanto verso quei Paesi che garantiscono un adeguato livello di protezione degli stessi. Nei casi previsti, lei ha il diritto ad opporsi al trattamento o ad ottenere dall'NPS, in qualunque momento, l'accesso ai dati personali che la riguardano, la rettifica o la cancellazione degli stessi e la limitazione del trattamento (artt. 15 e ss. del Regolamento).

L'apposita istanza può essere presentata all'INPS tramite il Responsable della protezione dei dati all'indirizzo; INPS - Responsable della Protezione dei dati personali, Via Ciro il Grande, n. 21, cap. 00144, Roma; posta elettronica certificata: responsabileprotessionedati.inps@postacert.inps.gov.it

Oualpra ditenza che il trattamento di dati personali che la neuardaro sia effettuato dall'INPS in violazione di quanto previsto dal Reggiamento UE, ha il diritto di proporre reclamo al Garante per la protezione dei dati personali lart. 77 del Regolamento UEI o di adire le opportune sedi giudiziarie (art. 79 Regulamento UEI

Uteriori informazioni in ordine al trattamento dei suoi dati e ai dritti che le sono riconosciuti possono essere reperte sul sito istituzionale www.inps.it, "Informazioni sul trattamento dei dati personali degli utenti dell'INPS, ai sensi degli articoli 13 e 14 del Regolamento (UEI 2016/679°, oppure sul sito www.garanteprivacy.it del Garante per la protezione dei dati personali.

(C) Holetto l'informativa"

Esci dalla presentazione domanda

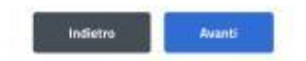

*Figura 16: Informative privacy* 

<span id="page-17-1"></span>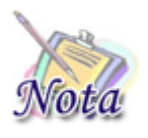

#### **Attenzione:**

Al click sul tasto *Avanti* verranno salvate le informazioni inserite nella pagina. Cliccando su *Esci dalla presentazione domanda* rimarrà la domanda in bozza con i dati salvati nelle sezioni precedenti.

### <span id="page-17-0"></span>5.1.5 Riepilogo

L'ultimo step del processo di presentazione domanda ha lo scopo di riepilogare i dati inseriti.

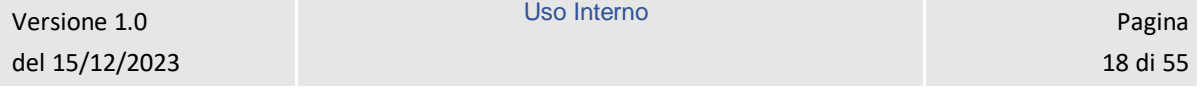

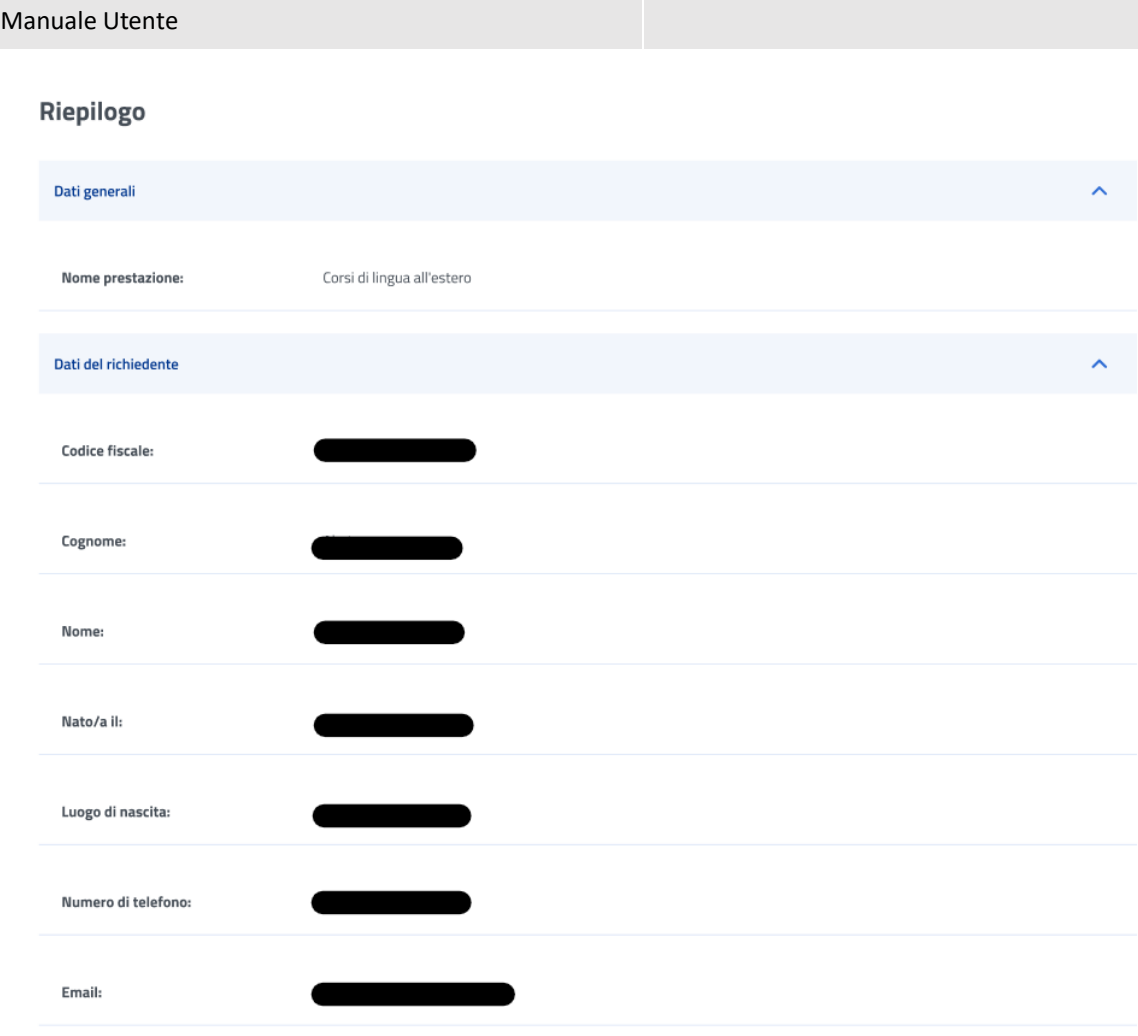

<span id="page-18-0"></span>*Figura 17: Riepilogo 1*

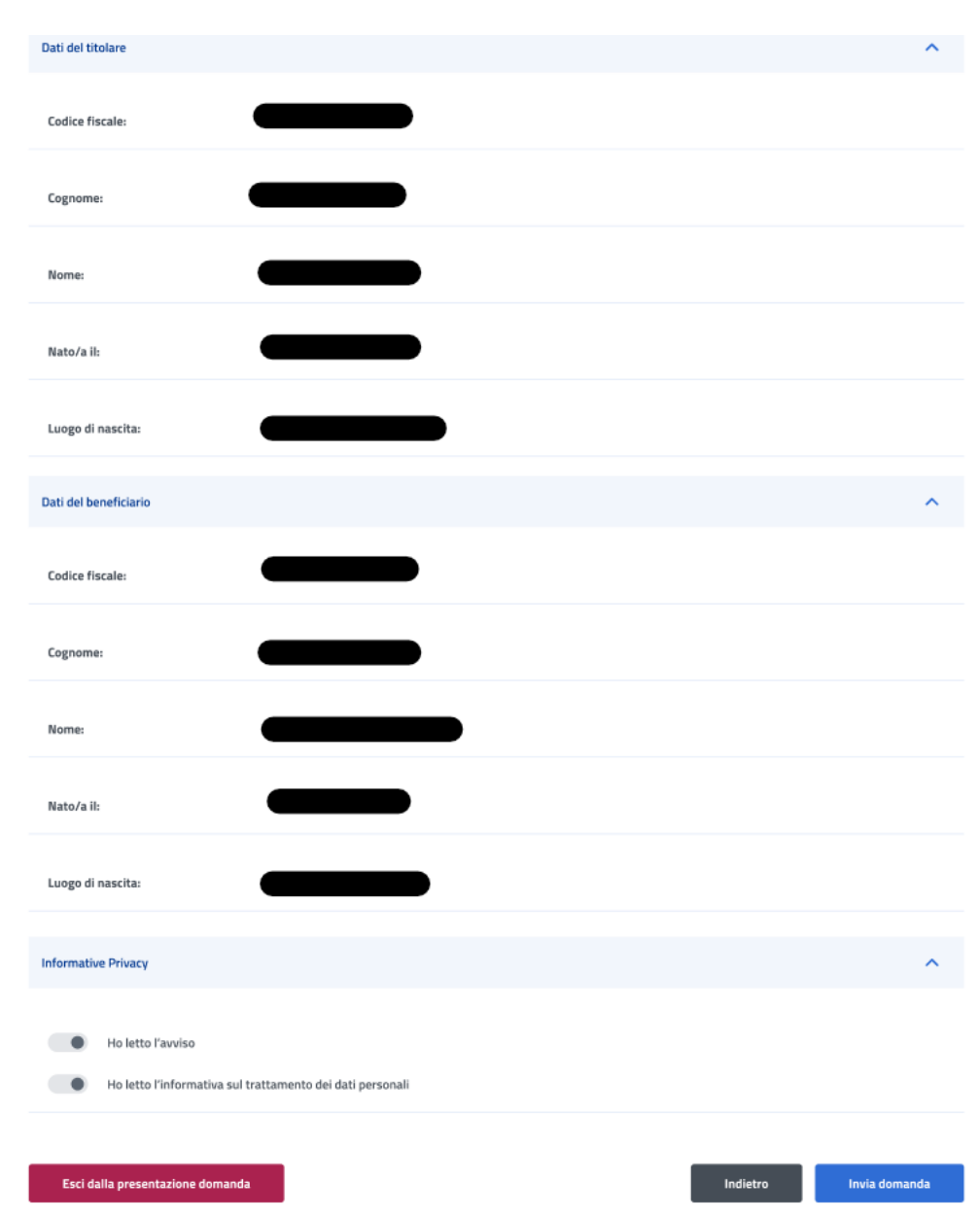

*Figura 18: Riepilogo 2*

<span id="page-19-0"></span>Dopo aver rivisto tutti i dati, l'utente può cliccare sul tasto *Invia domanda*.

A questo punto si apre la schermata di avviso in cui l'utente può confermare la volontà di inviare la domanda tramite un click sul tasto *Invia domanda* o tornare alla domanda con il tasto *Annulla*.

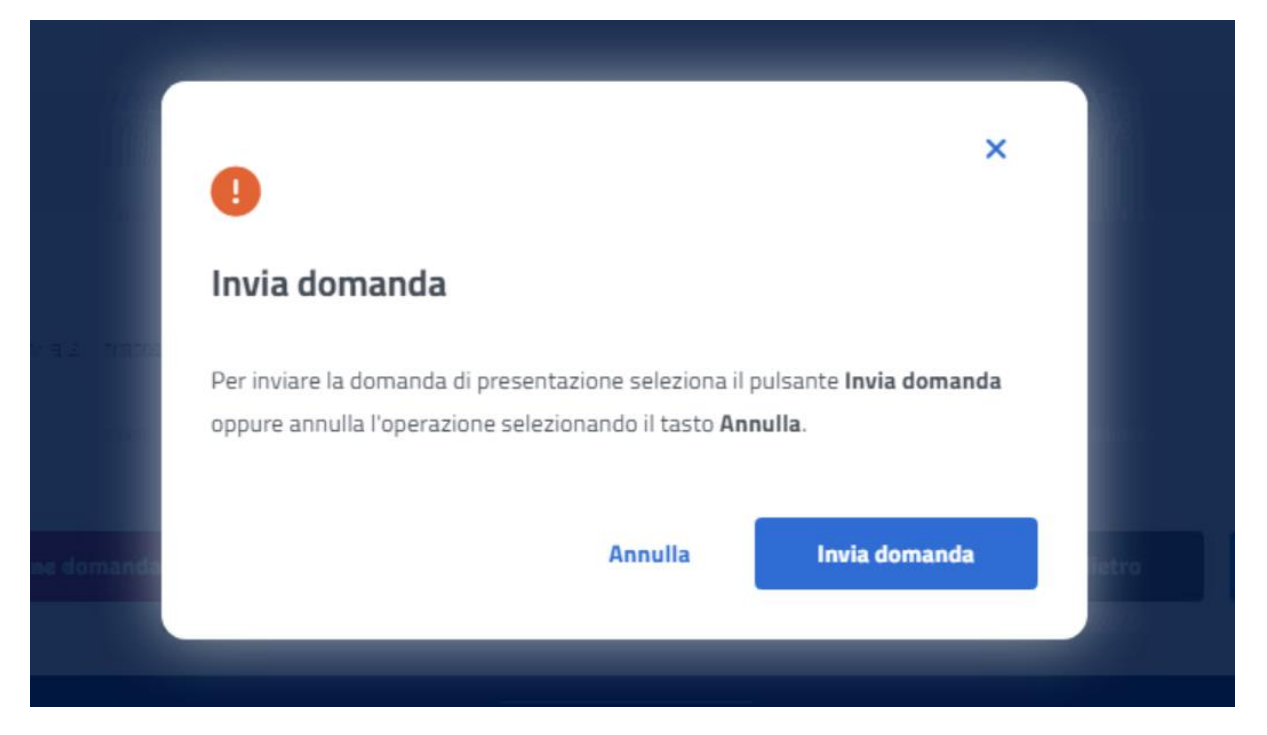

*Figura 19: Invia domanda*

<span id="page-20-0"></span>A seguito del click sull'apposito tasto di conferma, la schermata che appare avvisa che la domanda è stata inviata con successo. Cliccando sul tasto *Vai a le mie domande,* l'utente potrà accedere alla sezione delle domande presentate.

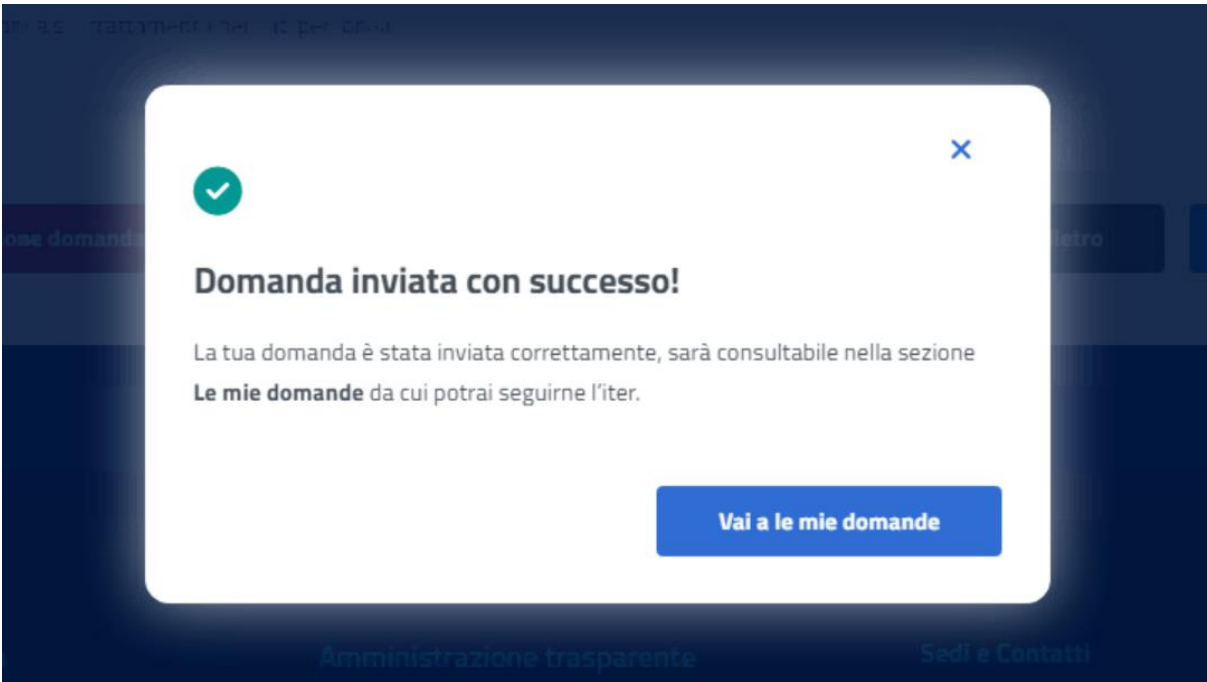

*Figura 20: Domanda inviata con successo*

<span id="page-20-1"></span>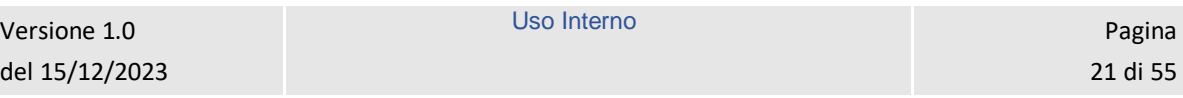

# <span id="page-21-0"></span>6 LE MIE DOMANDE

Cliccando sul tasto **Utilizza il servizio** nella sezione **Le mie domande** l'utente accede all'elenco delle domande presentate.

# **Prestazioni Welfare**

Torna alla homepage

Il servizio consente la consultazione delle domande presentate per le prestazioni di welfare dedicate agli iscritti alla gestione unitaria delle prestazioni creditizie e sociali, gestione assistenza magistrale, gestione postelegrafonici, pensionati GDP

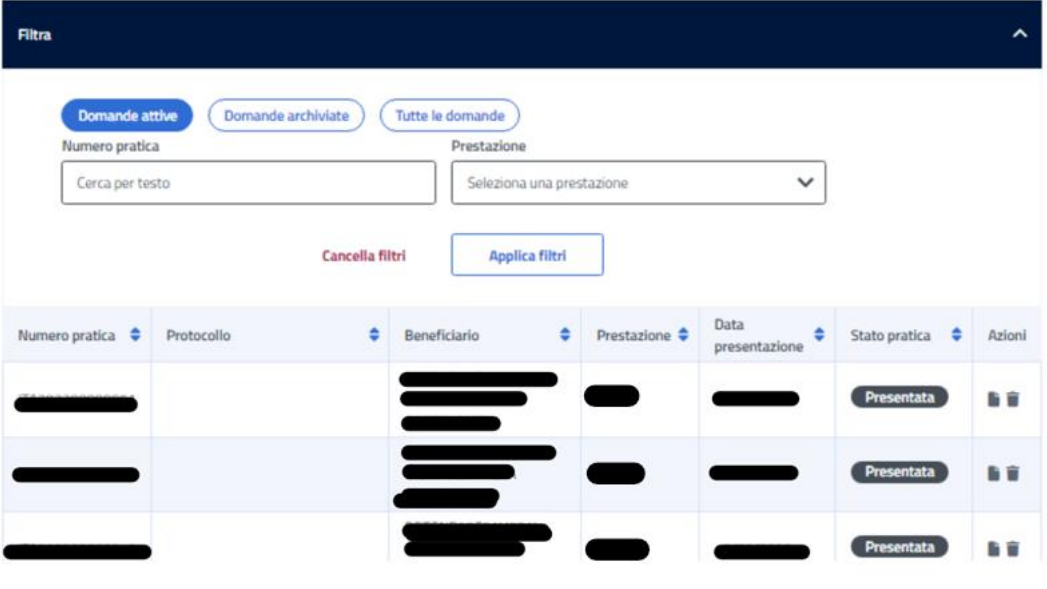

*Figura 21: Elenco domande*

<span id="page-21-2"></span>In questa pagina può visualizzare le domande presentate con la possibilità di applicare i filtri dedicati, anche tramite i filtri *Domande attive* e *Domande archiviate*.

# <span id="page-21-1"></span>6.1 Dettaglio domanda Corsi di lingua all'estero

L'utente può accedere al dettaglio della domanda effettuando, sulla riga corrispondente dell'elenco domande, un click sull'icona *Dettaglio* presente all'interno della colonna *Azioni*.

In questa pagina vengono mostrati i *Dati generali pratica* specifici per ogni prestazione. Inoltre, sono presenti le sezioni inerenti ai controlli di istruttoria effettuati sulla pratica.

| Dati generali pratica |                            |
|-----------------------|----------------------------|
| Numero pratica:       |                            |
| Stato pratica:        | In lavorazione             |
| Sede lavorazione:     |                            |
| Prestazione:          | Corsi di lingua all'estero |
| Data presentazione:   |                            |
| Protocollo:           |                            |
| Dati del richiedente  |                            |
| Codice fiscale:       |                            |
| Cognome:              |                            |
| Nome:                 |                            |
| Nato/a il:            | المتوين                    |
| Luogo di nascita:     |                            |
| Provincia di nascita: |                            |
| Dati del titolare     |                            |
| Codice fiscale:       |                            |
| Cognome:              |                            |
| Nome:                 |                            |
| Nato/a il:            |                            |
| Stato di nascita:     |                            |
| Provincia di nascita: |                            |
| Luogo di nascita:     |                            |
| Dati del beneficiario |                            |
| Codice fiscale:       |                            |
| Cognome:              |                            |
| Nome:                 |                            |
| Nato/a il:            |                            |
| Luogo di nascita:     |                            |
| Provincia di nascita: |                            |

*Figura 22: Dettaglio domanda* 

### <span id="page-22-1"></span><span id="page-22-0"></span>6.1.1 Diritto titolare

Il sistema effettua un controllo sul diritto titolare, riportando in visualizzazione l'esito.

Se il controllo, necessario all'approvazione della domanda presentata, restituisce un esito negativo, compare un'icona di alert.

L'utente può, quindi, effettuare il riesame di tale sezione cliccando sul tasto *Modifica dati per riesame***.** A seguito del click appare una schermata che contiene campi da riempire e il tasto *Invia Modifica dati per riesame* che conferma il riesame reindirizzando l'utente al *Dettaglio domanda.*

L'utente può effettuare il riesame della sezione Diritto titolare, anche se non visualizza l'icona di alert su di essa.

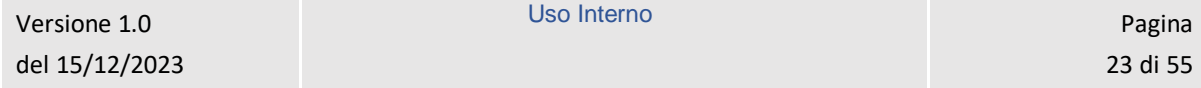

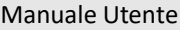

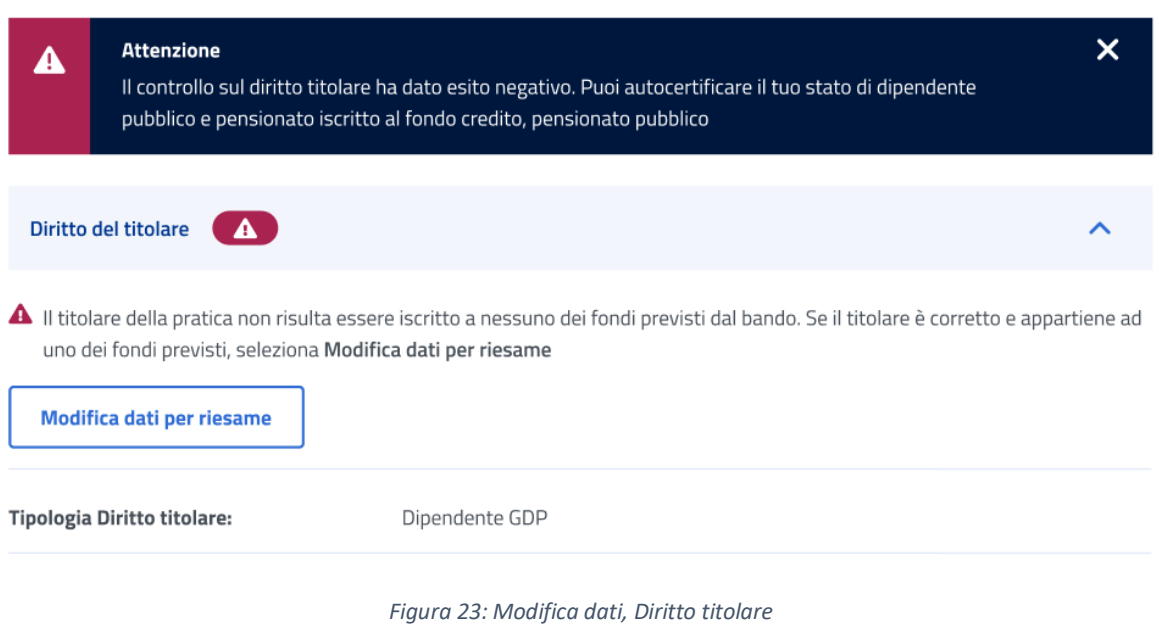

<span id="page-23-1"></span>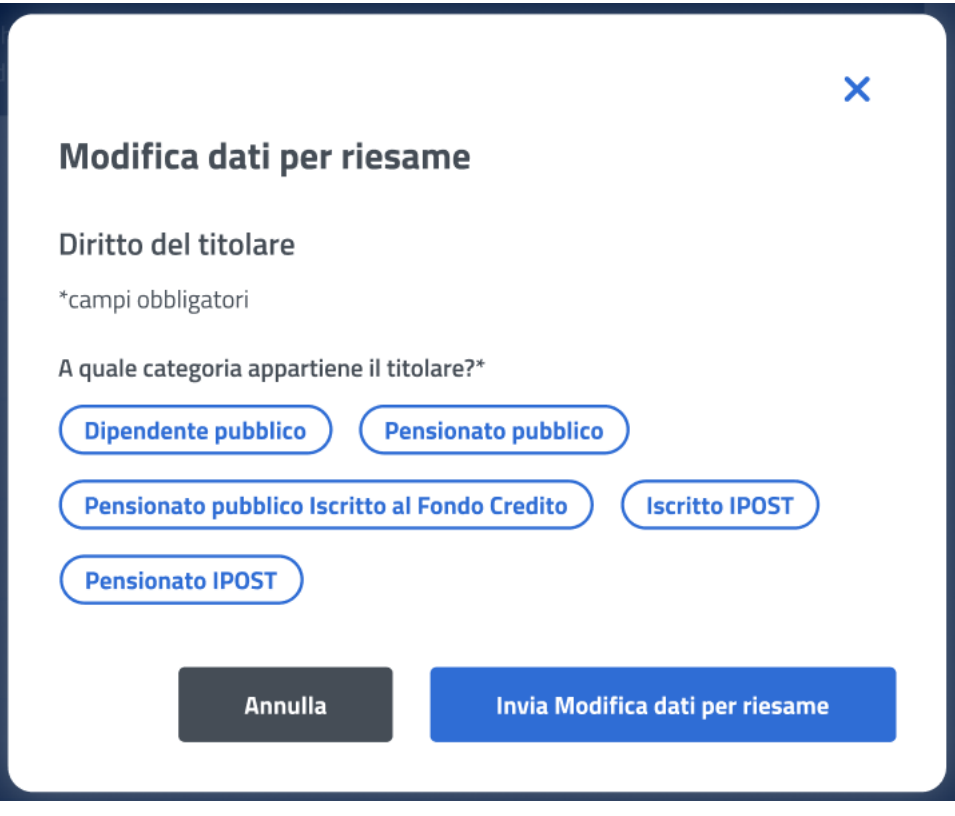

*Figura 24: Invio Modifica dati per riesame, Diritto titolare*

# <span id="page-23-2"></span><span id="page-23-0"></span>6.1.2 Merito scolastico

Il sistema effettua un controllo sul merito scolastico, riportando in visualizzazione i dati reperiti dal Ministero.

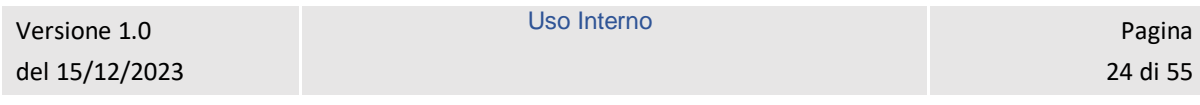

Se il controllo, necessario all'approvazione della domanda presentata, restituisce un esito negativo, compare un'icona di alert nella sezione Merito scolastico.

L'utente può effettuare il riesame di tale sezione cliccando sul tasto *Modifica dati per riesame***.** 

L'utente può effettuare il riesame della sezione Merito scolastico, anche nel caso rilevi informazioni diverse da quelle in suo possesso.

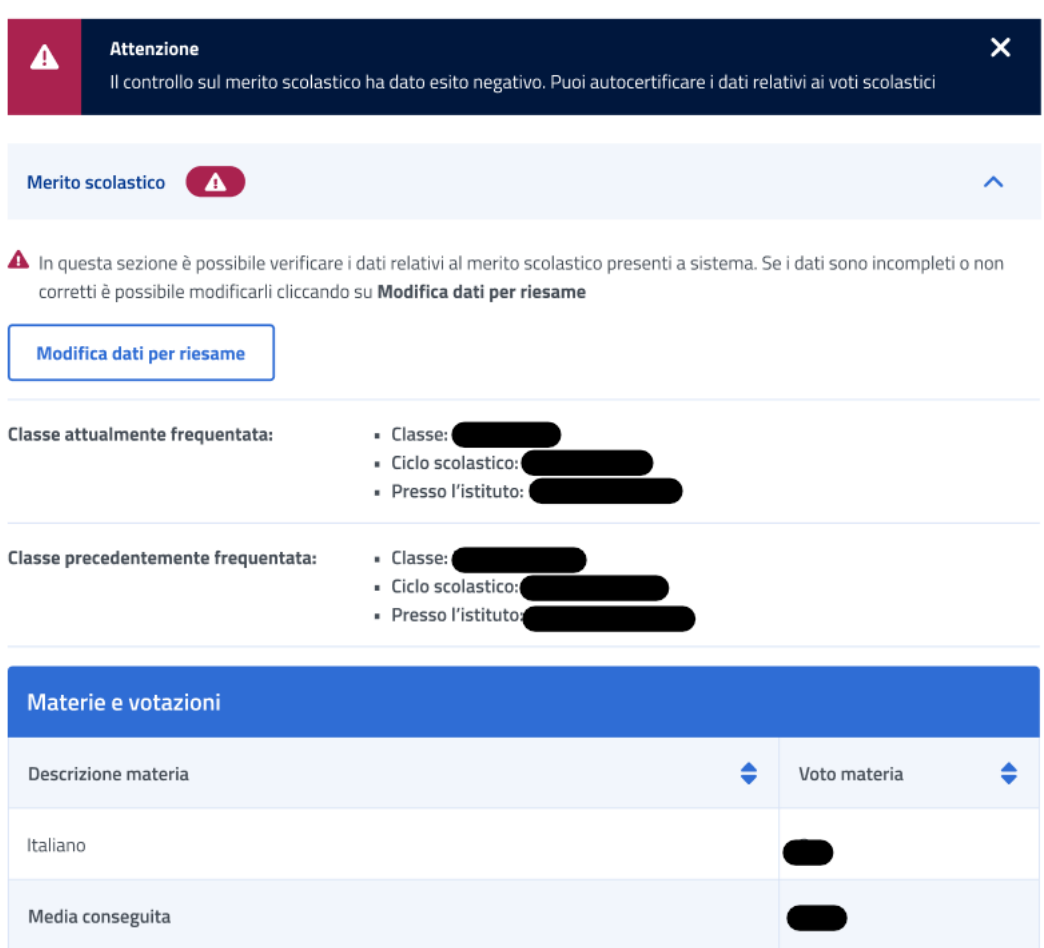

<span id="page-24-0"></span>*Figura 25: Modifica dati, Merito scolastico*

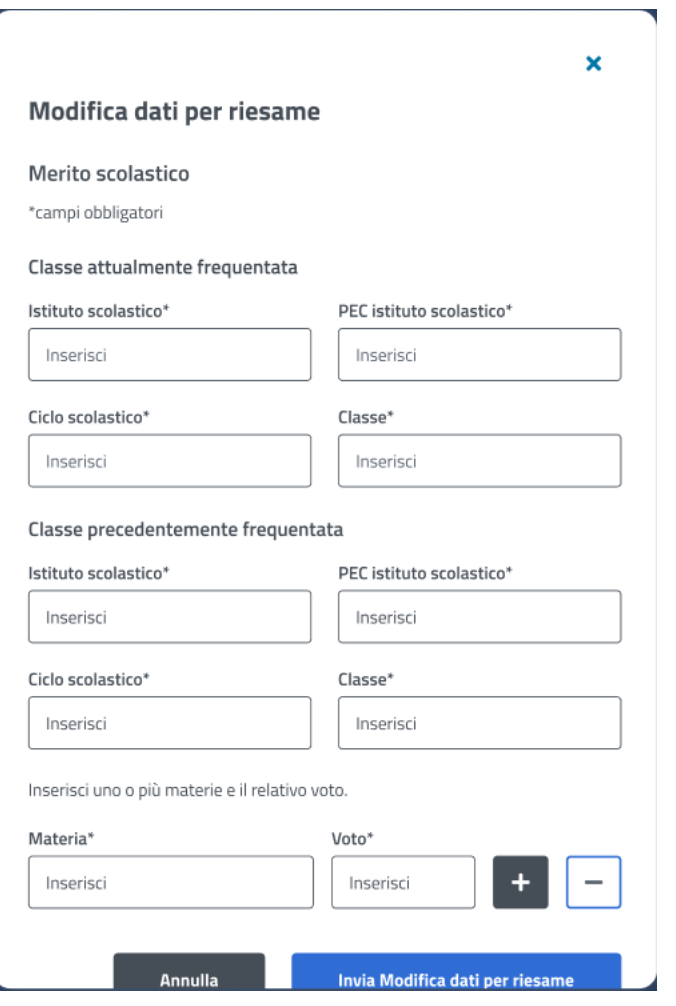

*Figura 26: Invio Modifica dati, Merito scolastico*

# <span id="page-25-1"></span><span id="page-25-0"></span>6.1.3 ISEE

Il sistema effettua un controllo sull'ISEE, riportando in visualizzazione i dati rilevati dai sistemi dell'Istituto.

L'utente può effettuare il riesame di tale sezione cliccando sul tasto *Modifica dati per riesame***.** 

#### **ISEE**

In questa sezione è possibile verificare i dati relativi alla dichiarazione ISEE presenti a sistema. Se i dati sono incompleti o non corretti è possibile modificarli cliccando su Modifica dati per riesame

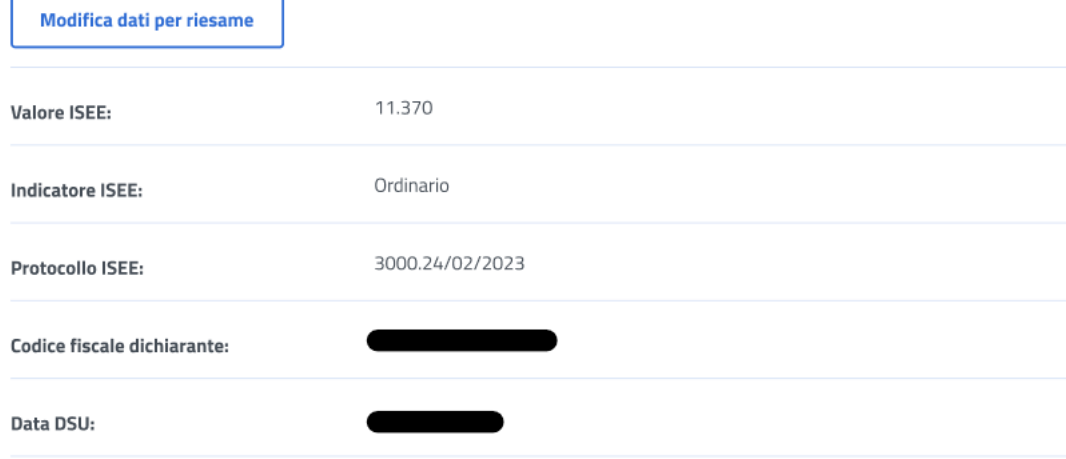

*Figura 27: Modifica dati, ISEE*

<span id="page-26-0"></span>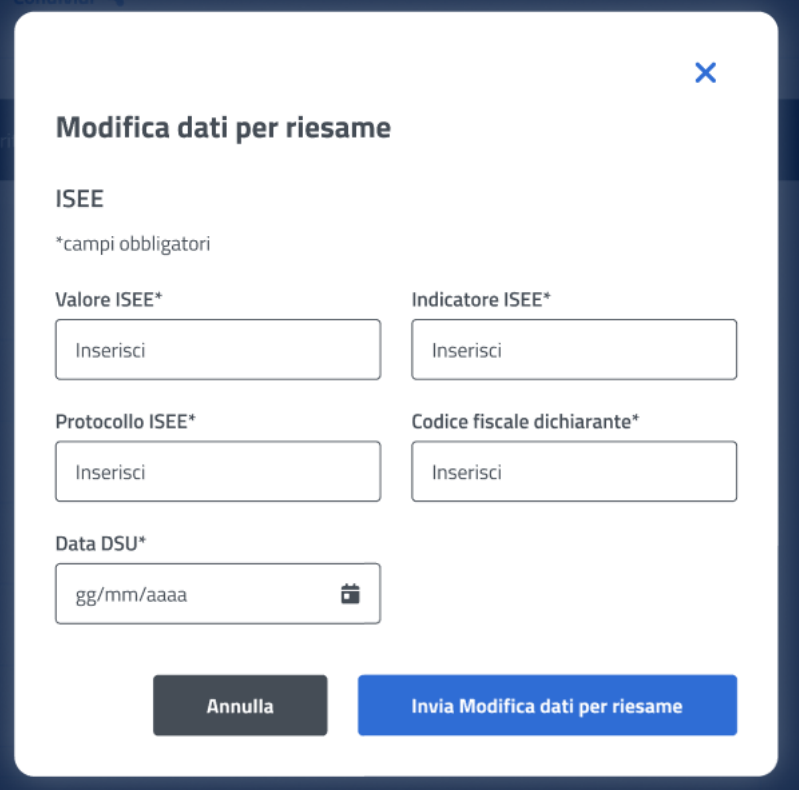

*Figura 28: Invio Modifica dati, ISEE*

<span id="page-26-1"></span>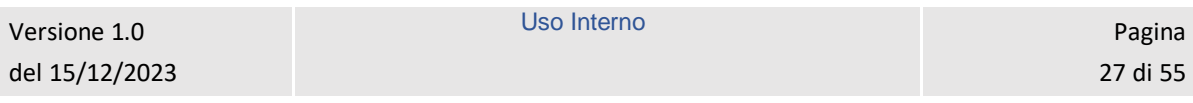

### <span id="page-27-0"></span>6.1.4 Orfano

Il sistema effettua un controllo sulla sezione Orfano, riportando in visualizzazione i dati riscontrati.

L'utente può effettuare il riesame di tale sezione cliccando sul tasto *Modifica dati per riesame***.** 

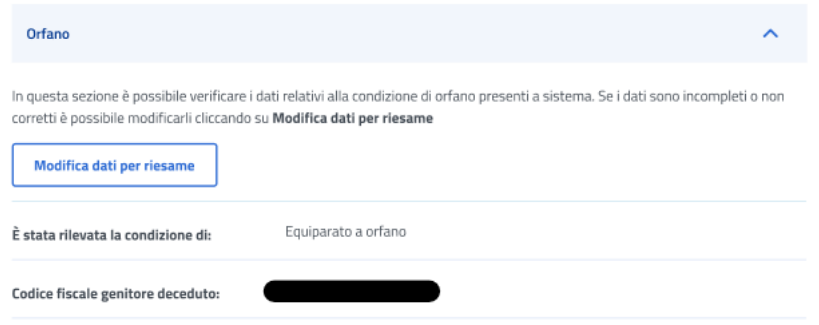

<span id="page-27-2"></span>*Figura 29: Modifica dati, Orfano*

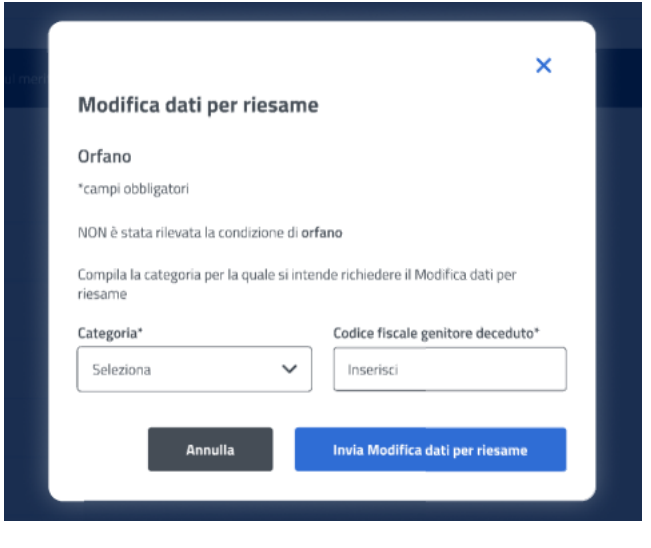

*Figura 30: Invio Modifica dati, Orfano*

# <span id="page-27-3"></span><span id="page-27-1"></span>6.1.5 Comunicazioni

In questa sezione l'utente può accedere ai dati che riguardano le Comunicazioni e notifiche ricevute.

| <b>Manuale Utente</b>             |                      |   |                |   |                                |                     |
|-----------------------------------|----------------------|---|----------------|---|--------------------------------|---------------------|
|                                   |                      |   |                |   |                                |                     |
| Comunicazioni                     |                      |   |                |   |                                |                     |
|                                   |                      |   |                |   |                                |                     |
|                                   |                      |   |                |   |                                |                     |
| <b>Tipo</b><br>٠<br>comunicazione | <b>Tipo notifica</b> | ٠ | Stato notifica | ٠ | Data invio email $\Rightarrow$ | Data invio sms<br>≎ |
|                                   |                      |   |                |   | 20/02/2023                     | 20/02/2023          |

*Figura 31: Comunicazioni*

# <span id="page-28-1"></span><span id="page-28-0"></span>6.1.6 Graduatoria

In questa sezione l'utente può accedere ai dati che riguardano la graduatoria. I dati non sono visibili nel caso in cui non sia stata ancora pubblicata la graduatoria.

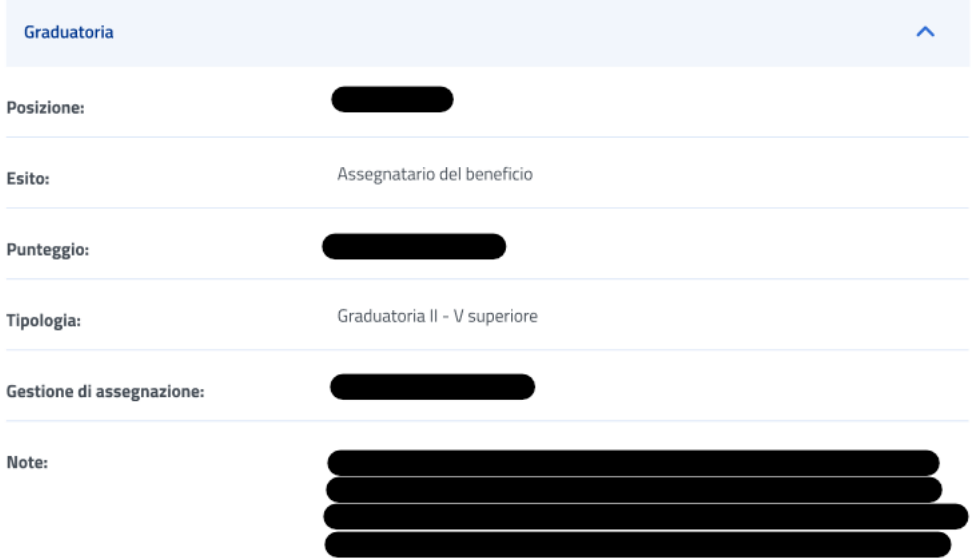

<span id="page-28-2"></span>*Figura 32: Graduatoria*

# <span id="page-29-0"></span>7 GESTIONE BENEFICI

L'utente risultato assegnatario del beneficio relativo alla prestazione per la quale ha presentato domanda, può accedere ai servizi di dichiarazione e allegazione documentale necessari per l'ottenimento del beneficio tramite la sezione **Gestione Benefici**. Per accedere a tale sezione l'utente deve effettuare un click sul tasto **Vai a gestione benefici** all'interno della card **Gestione benefici** presente nella Homepage. L'utente viene quindi indirizzato alla pagina richiesta, dove può visualizzare i propri benefici con la possibilità di applicare i filtri dedicati, anche tramite i filtri *Benefici attivi* e *Tutti i benefici*.

Si evidenzia che la gestione di un beneficio, per la prestazione specifica "Corsi di lingua all'estero" consta di due fasi.

# **Gestione benefici**

La sezione consente l'accesso ai servizi di dichiarazione e allegazione documentale per i vincitori dei bandi di concorso per prestazioni di welfare dedicate agli iscritti alla gestione unitaria delle prestazioni creditizie e sociali, gestione assistenza magistrale, gestione postelegrafonici, pensionati GDP.

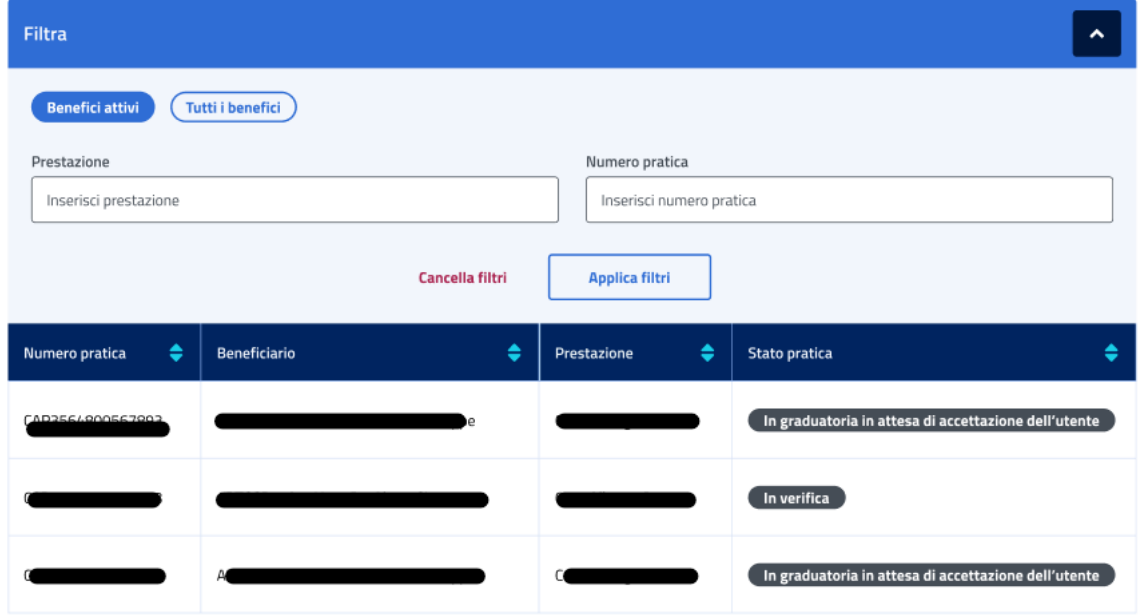

*Figura 33: Filtro benefici*

# <span id="page-29-2"></span><span id="page-29-1"></span>7.1 Dettaglio Beneficio – Prima fase

L'utente, quando la pratica si trova *In graduatoria in attesa di accettazione dell'utente,* può accedere al dettaglio del beneficio effettuando un click sulla riga corrispondente al beneficio scelto all'interno dell'elenco benefici.

In questa pagina vengono mostrati i *Dati generali* specifici per ogni beneficio. Inoltre, é presente la sezione **"Rinuncia o accetta il beneficio"** in cui è possibile rinunciare o accettare il beneficio effettuando un click sugli appositi tasti e confermando tale volontà di accettazione o rinuncia anche nel successivo messaggio prodotto dal sistema.

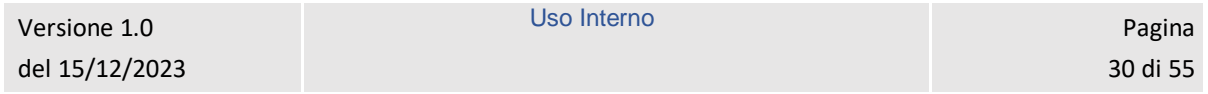

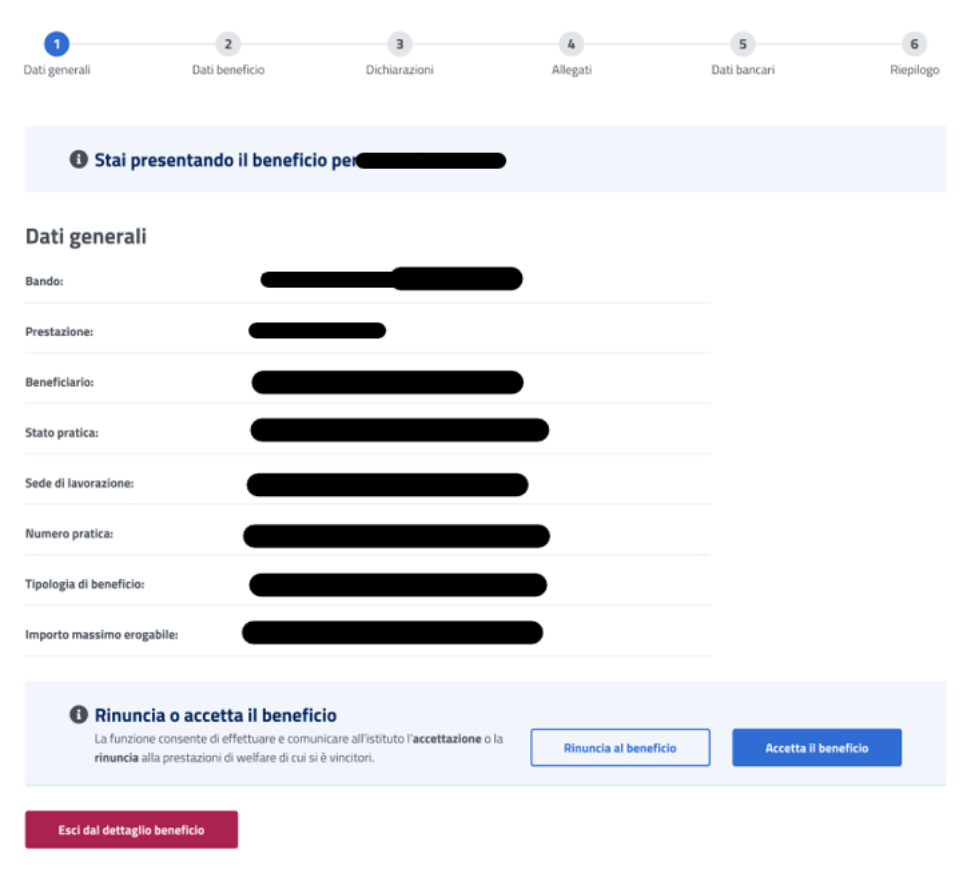

*Figura 34: Dati generali beneficio*

<span id="page-30-0"></span>Se l'utente vuole rinunciare il beneficio può cliccare sul tasto *Rinuncia al beneficio* visualizzando la schermata riportata di seguito, in cui può confermare la scelta o annullare l'operazione selezionando il tasto *Chiudi senza rinunciare.*

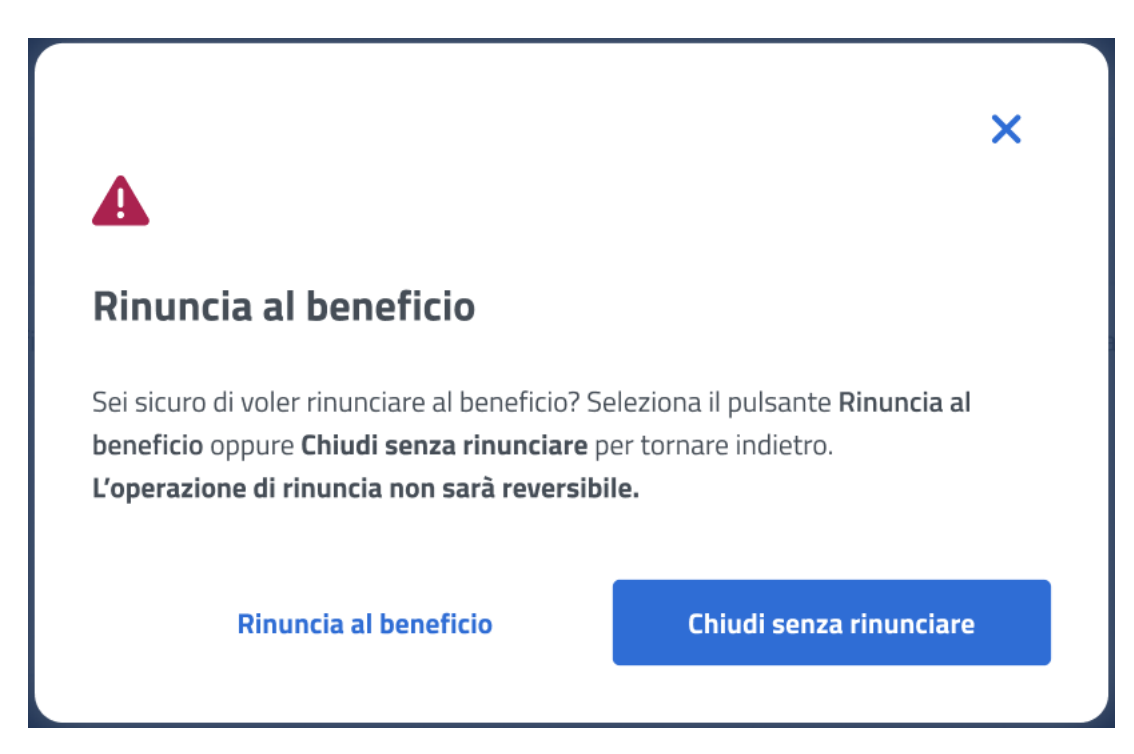

#### *Figura 35: Rinuncia beneficio*

<span id="page-31-0"></span>Se l'utente vuole accettare il beneficio può cliccare sul tasto *Accetta il beneficio* visualizzando la schermata riportata di seguito, in cui può confermare la scelta o annullare l'operazione selezionando il tasto *Chiudi.*

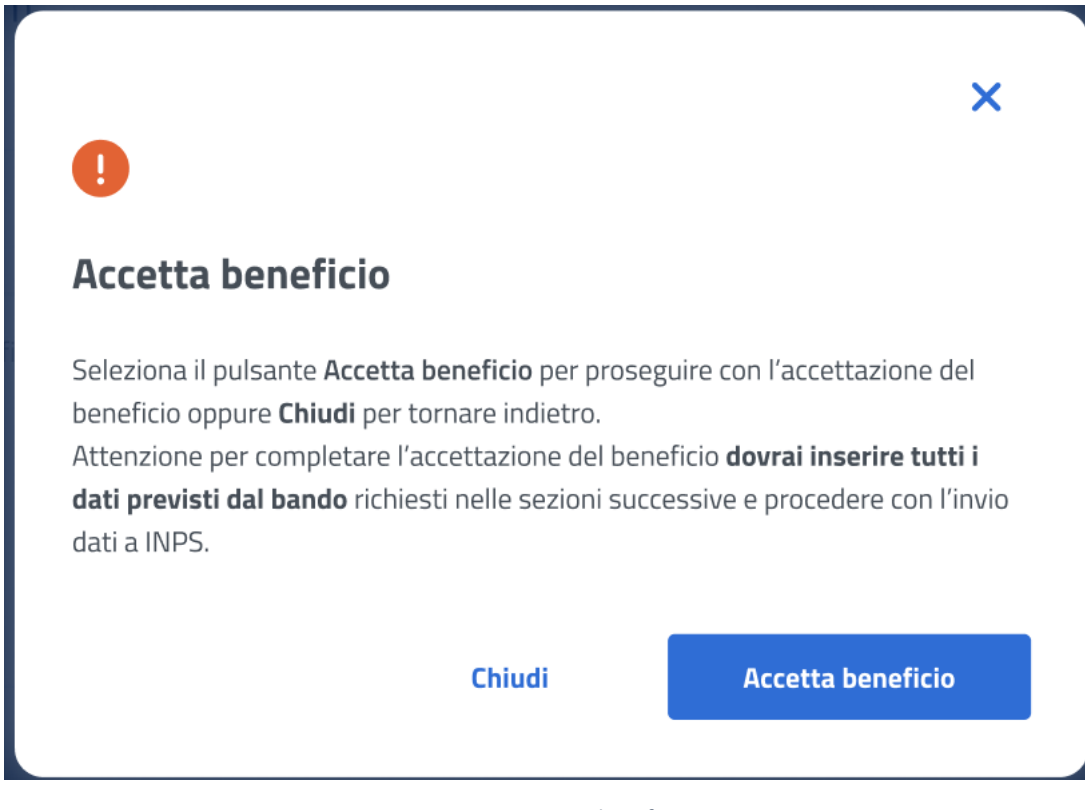

*Figura 36: Accetta beneficio*

<span id="page-31-1"></span>Accettando il beneficio l'utente accede alla sezione successiva.

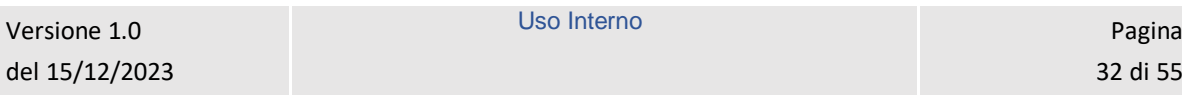

## <span id="page-32-0"></span>7.2 Dati beneficio – Prima fase

Dopo aver accettato il beneficio, in questa pagina l'utente inserisce i dati beneficio relativi alla prestazione specifica. La conferma dei Dati beneficio inseriti avviene tramite un click sul tasto *Avanti*.

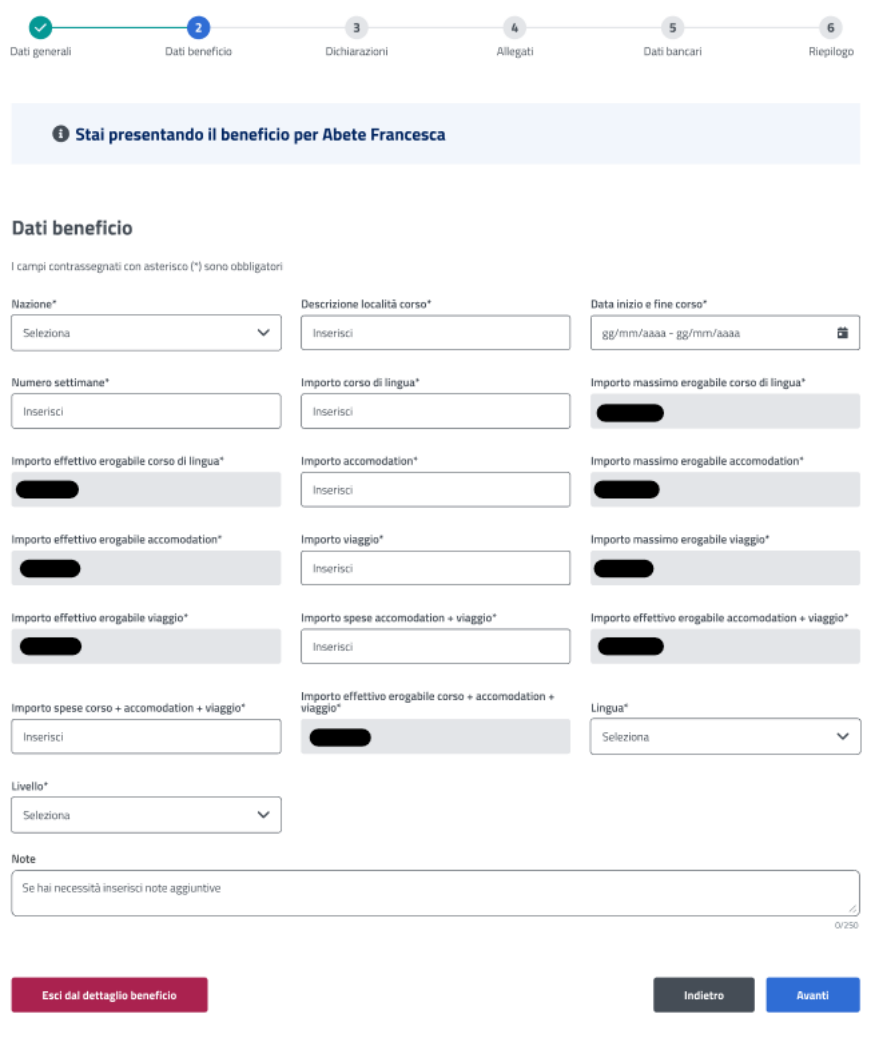

*Figura 37: Dati beneficio*

# <span id="page-32-2"></span><span id="page-32-1"></span>7.3 Dichiarazioni – Prima fase

In questo step sono mostrate le dichiarazioni relative all'acquisizione della documentazione prima fase associata alla prestazione "Corsi di lingua all'estero". Per passare allo step successivo l'utente deve prima selezionare le dichiarazioni cliccando sui rispettivi tasti e poi selezionare il tasto *Avanti*.

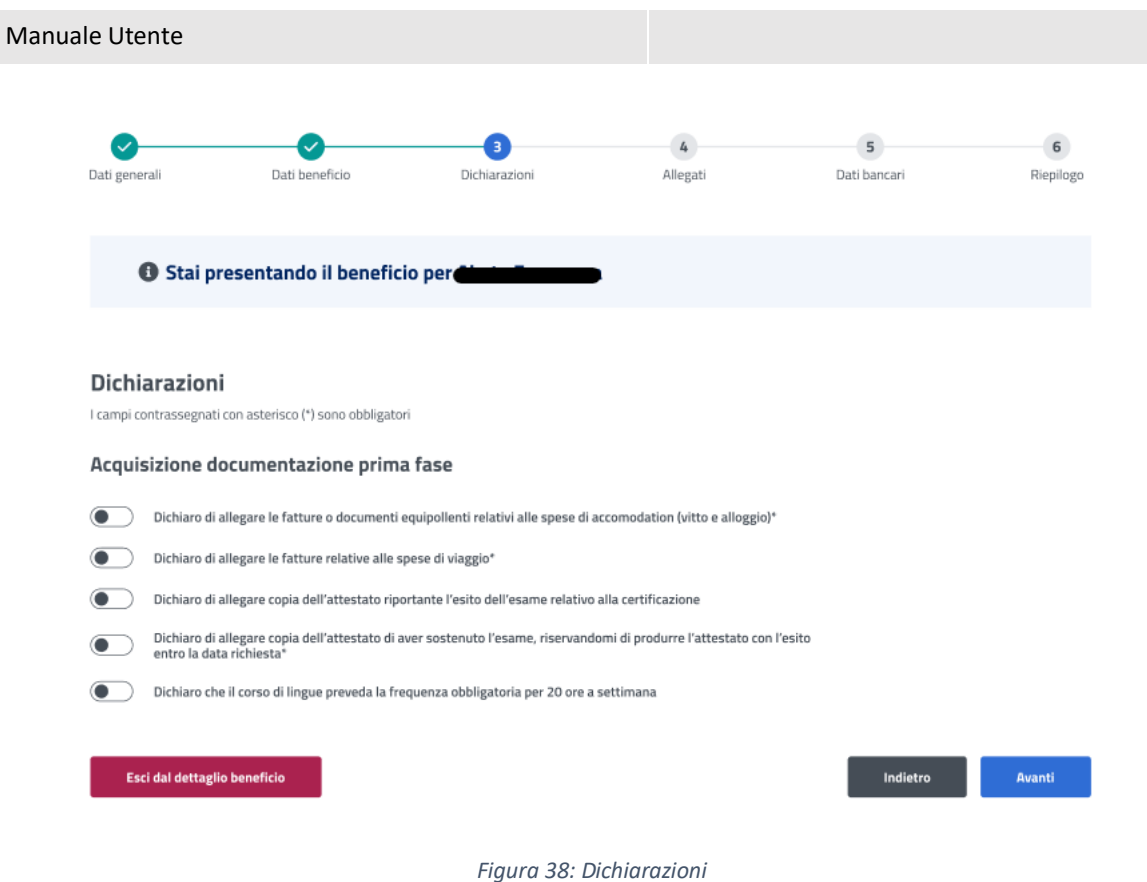

# <span id="page-33-1"></span><span id="page-33-0"></span>7.4 Allegati – Prima fase

In questa pagina l'utente può caricare uno o più documenti, selezionando un file e cliccando poi su *Aggiungi allegato*. Nella tabella "Documenti allegati" può visualizzare tutti gli allegati aggiunti. Se l'utente desidera visualizzare il documento, o eliminarlo, può effettuare un click sull'apposita icona, sotto la colonna *Azioni*, della riga corrispondente.

La conferma dell'allegazione dei file avviene tramite un click sul tasto *Avanti*.

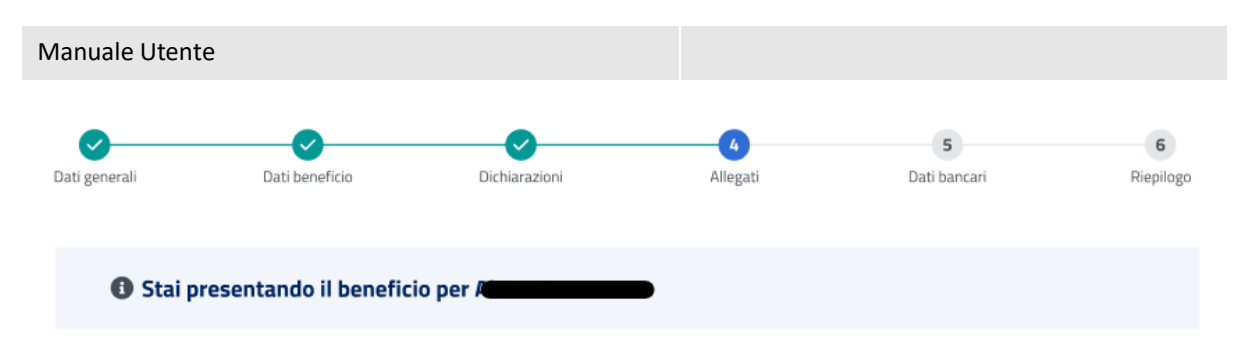

# Allegati

In questa sezione puoi caricare uno o più file compilando alcuni campi per ciascuno. Seleziona il file e poi clicca su "Aggiungi allegato".<br>Nella tabella potraì visualizzare tutti gli allegati aggiunti.

I campi contrassegnati con asterisco (\*) sono obbligatori

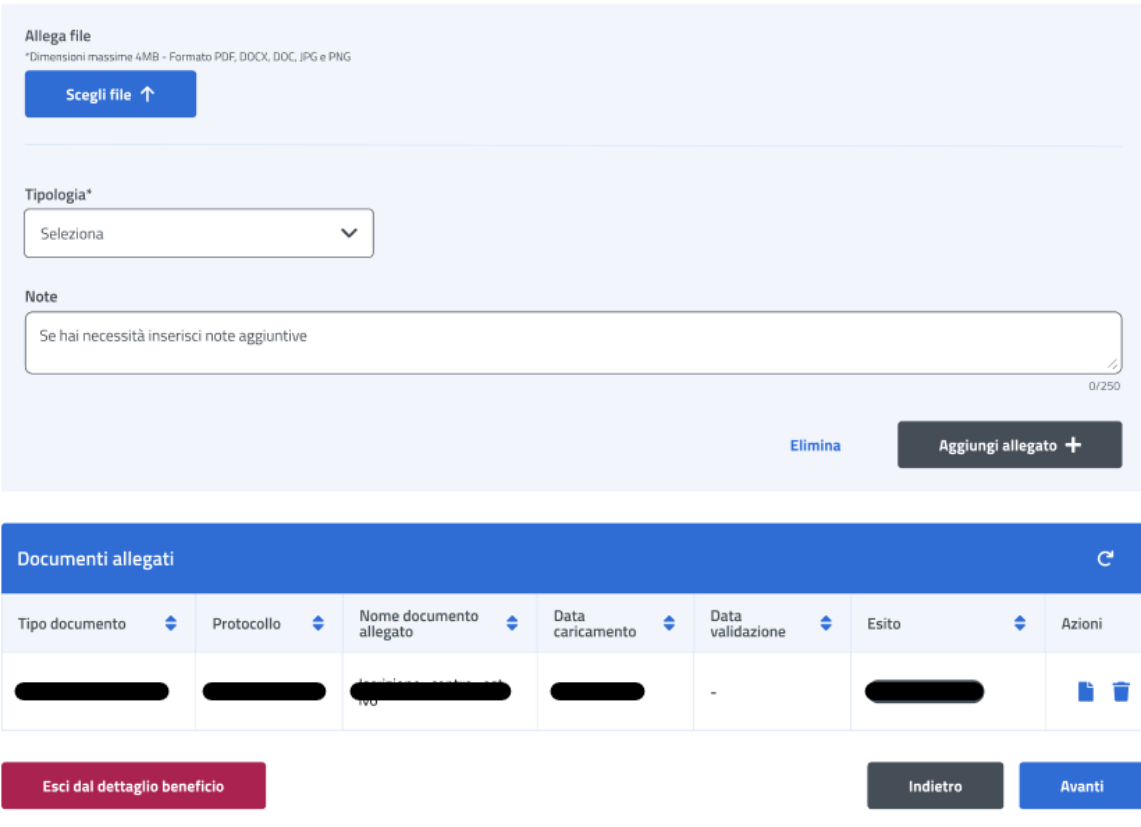

*Figura 39: Allegati*

# <span id="page-34-1"></span><span id="page-34-0"></span>7.5 Dati bancari – Prima fase

In questa pagina l'utente può indicare il codice IBAN del Conto Corrente Bancario, della Carta Prepagata, o Postale. In più deve accettare le due dichiarazioni sottostanti. La conferma della scelta avviene tramite un click sul tasto *Avanti*.

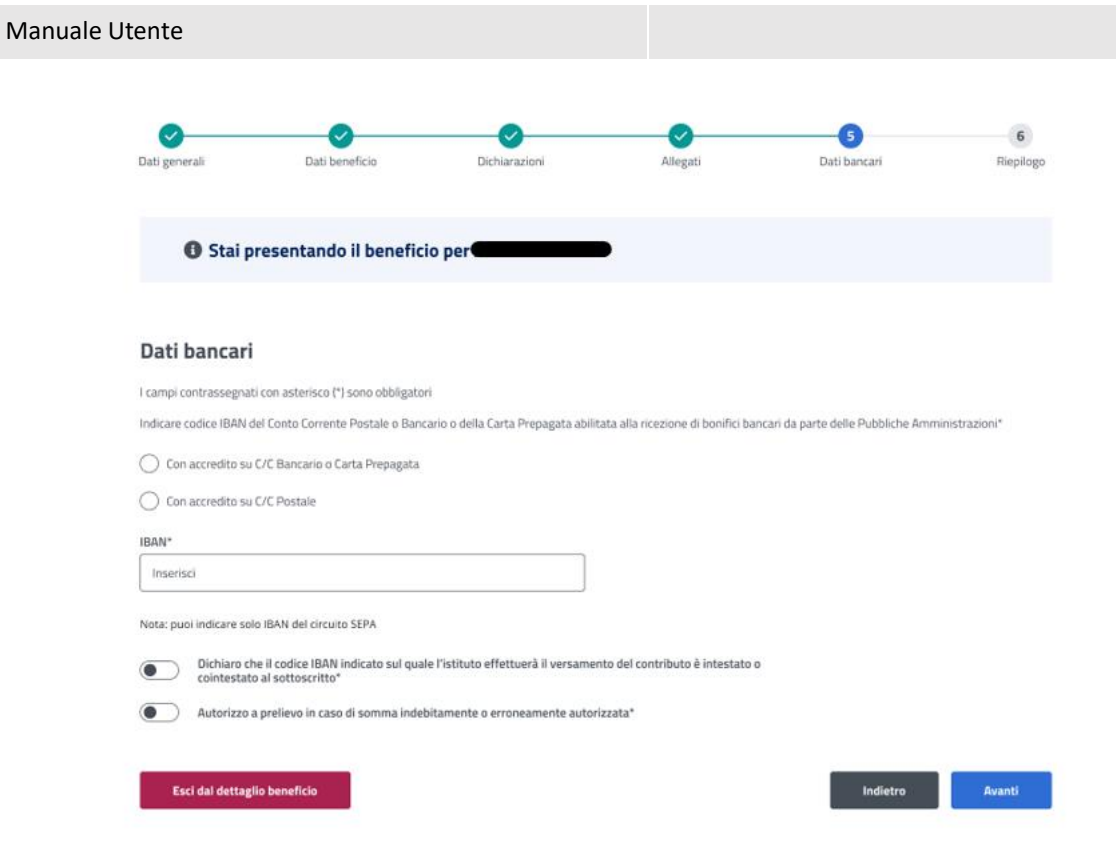

### *Figura 40: Dati bancari*

# <span id="page-35-1"></span><span id="page-35-0"></span>7.6 Riepilogo – Prima fase

L'ultimo step del processo di inserimento dati ha lo scopo di riepilogare i dati inseriti.

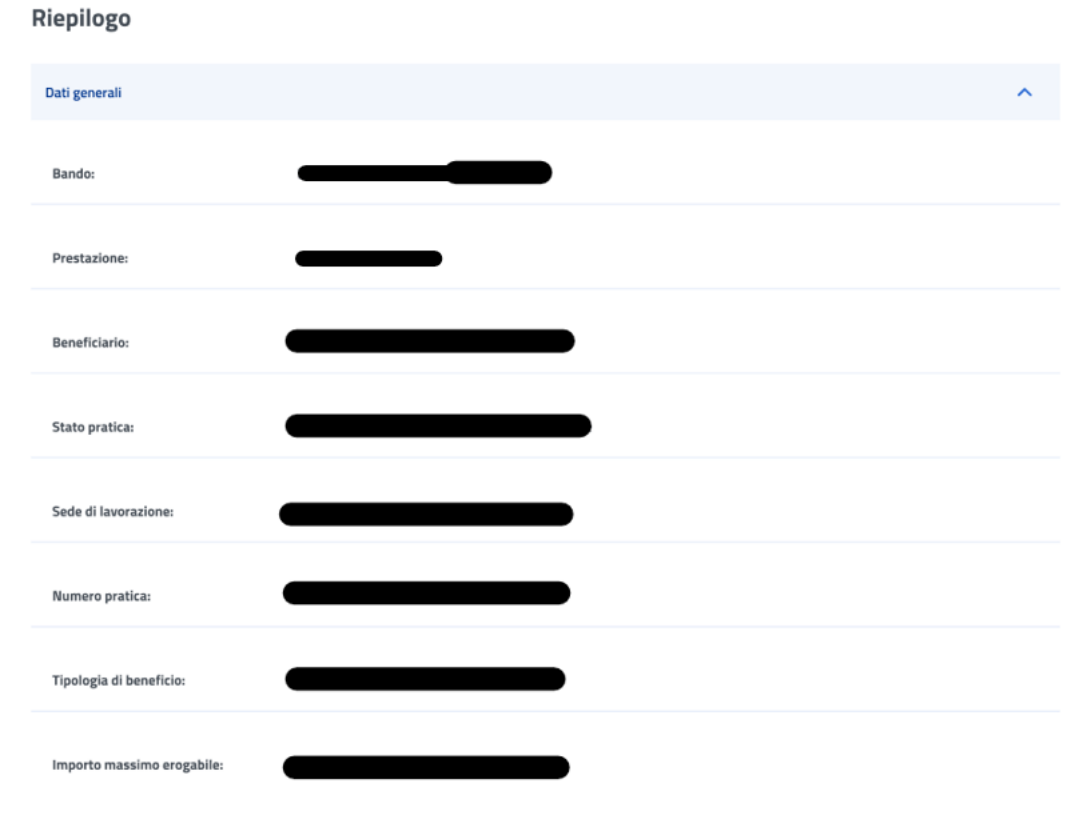

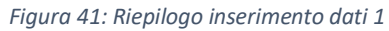

<span id="page-35-2"></span>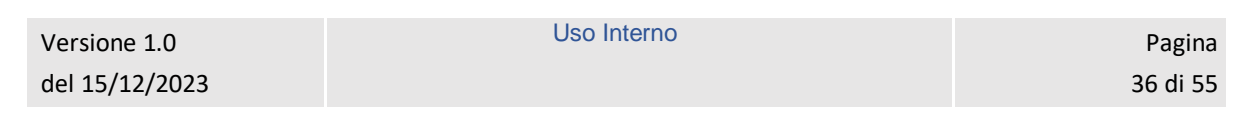

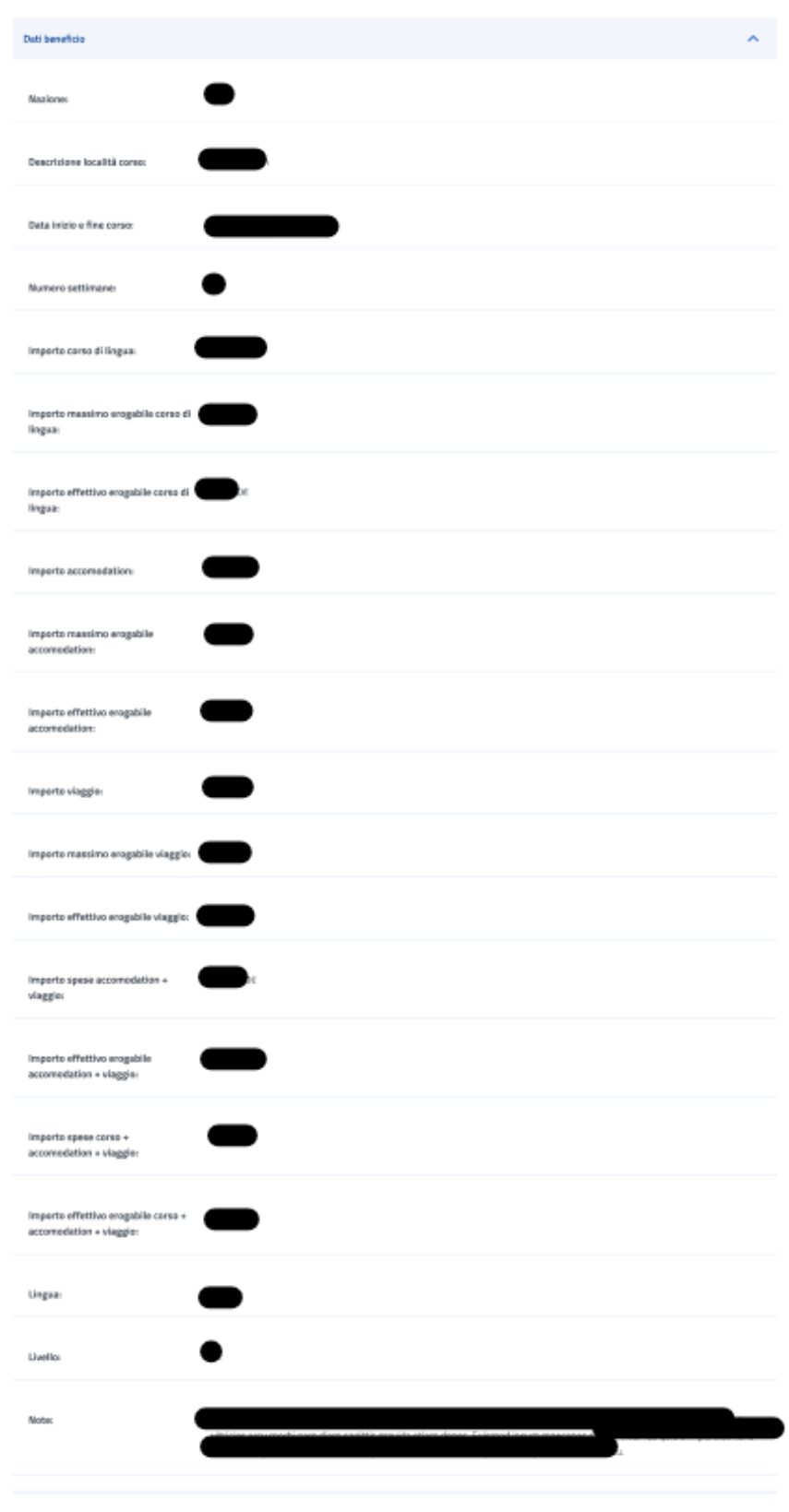

<span id="page-36-0"></span>*Figura 42: Riepilogo inserimento dati 2*

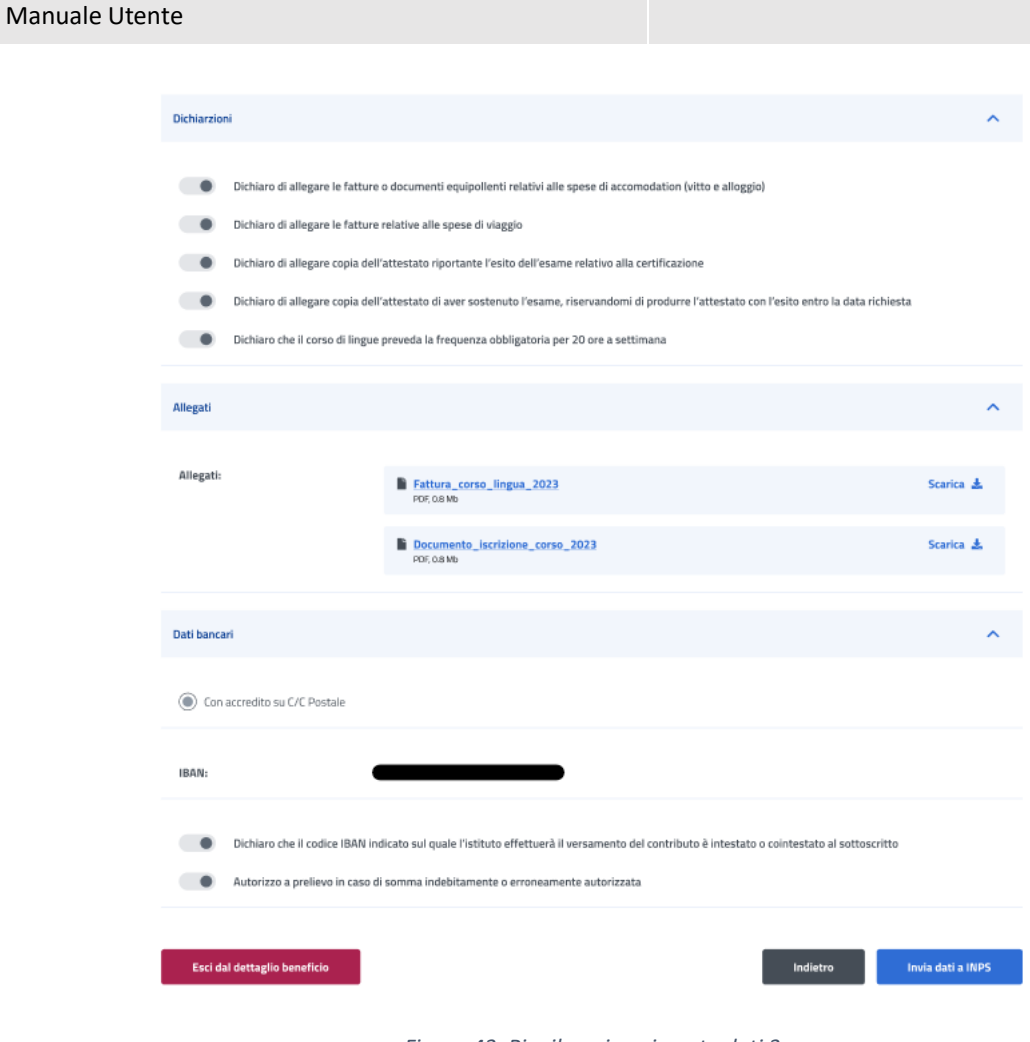

*Figura 43: Riepilogo inserimento dati 3*

<span id="page-37-0"></span>Dopo aver rivisto tutti i dati, l'utente può cliccare sul tasto *Invia dati a INPS*.

A questo punto si apre la schermata di avviso in cui l'utente può confermare la volontà di inviare i dati inseriti con un click sul tasto *Invia dati a INPS* o tornare alla gestione del beneficio con il tasto *Annulla*.

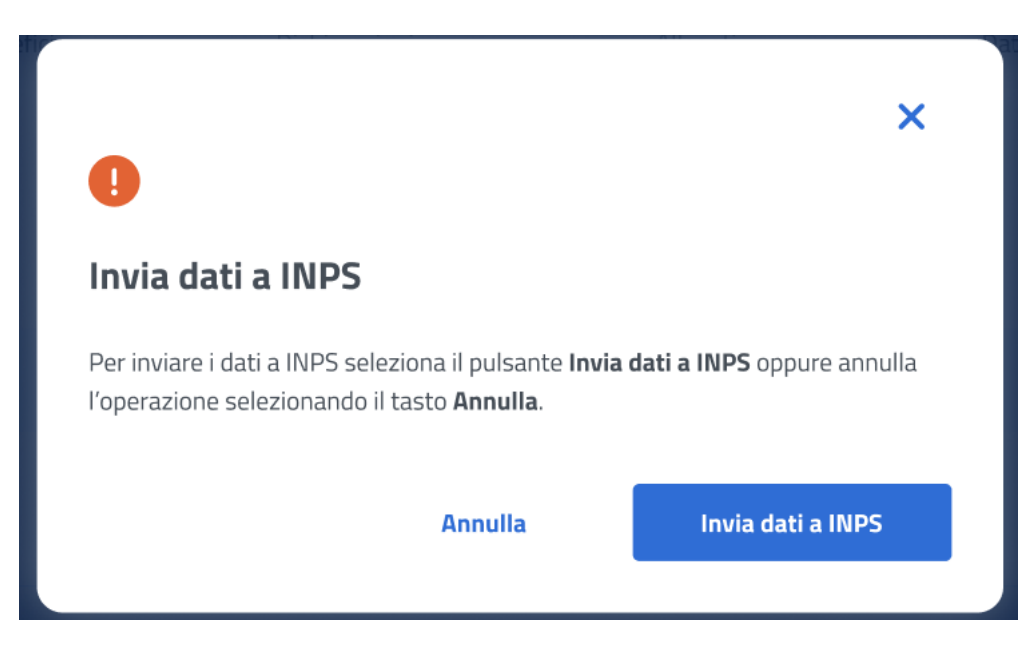

*Figura 44: Invia domanda*

<span id="page-38-1"></span>A seguito del click sull'apposito tasto di conferma, la schermata che appare avvisa che la domanda è stata inviata con successo. Cliccando sul tasto **Vai a Gestione benefici**, l'utente potrà tornare all'elenco benefici.

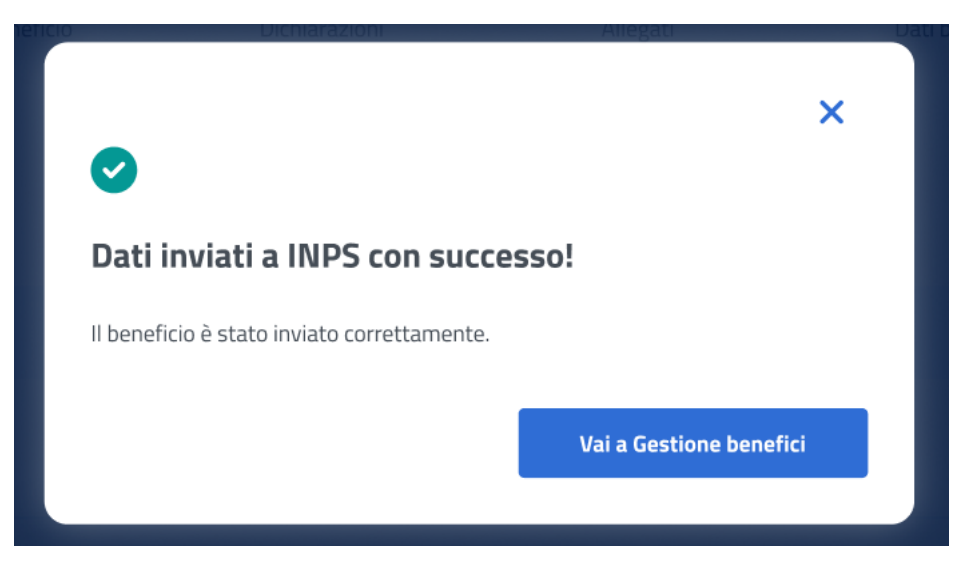

*Figura 45: Domanda inviata con successo*

### <span id="page-38-2"></span><span id="page-38-0"></span>7.7 Dettaglio beneficio in visualizzazione - Prima fase

Quando lo stato pratica relativo al beneficio si trova **In verifica**, l'utente, effettuando un click sulla riga corrispondente a tale beneficio all'interno dell'elenco benefici, visualizza il dettaglio beneficio. In questa sezione l'utente accede ai dati precedentemente inseriti in sola visualizzazione.

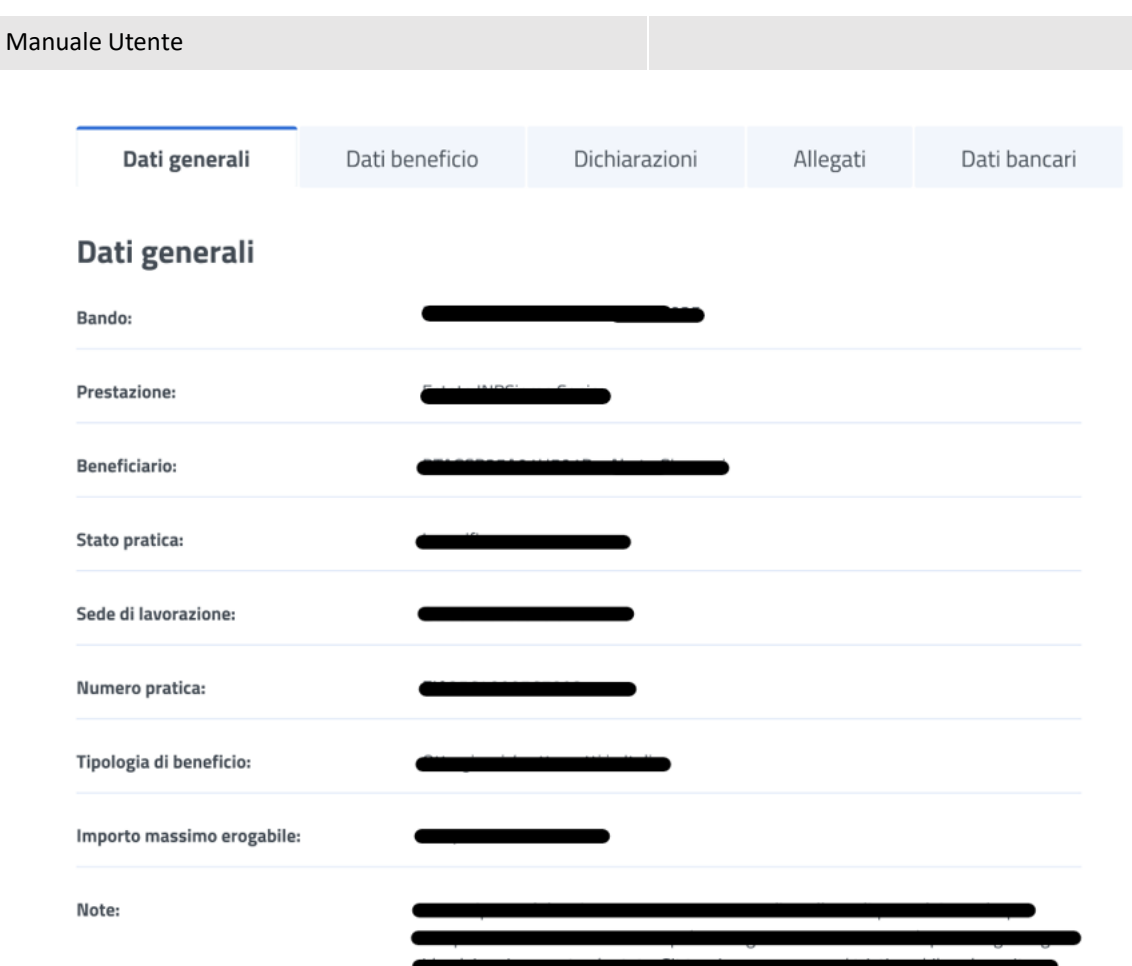

<span id="page-39-0"></span>*Figura 46: Visualizzazione dati generali*

| Dati generali                                                  | Dati beneficio | Dichiarazioni | Allegati | Dati bancari |
|----------------------------------------------------------------|----------------|---------------|----------|--------------|
| Dati beneficio                                                 |                |               |          |              |
| <b>Nazione:</b>                                                |                |               |          |              |
| Descrizione località corso:                                    |                |               |          |              |
| Data inizio e fine corso:                                      |                | ģ             |          |              |
| Numero settimane:                                              |                |               |          |              |
| Importo corso di lingua:                                       |                |               |          |              |
| Importo massimo erogabile corso di<br>linguas                  |                |               |          |              |
| Importo effettivo erogabile corso di<br>lingua:                |                |               |          |              |
| Importo accomodation:                                          |                |               |          |              |
| Importo massimo erogabile<br>accomodation:                     |                |               |          |              |
| Importo effettivo erogabile<br>accomodation:                   |                |               |          |              |
| Importo viaggio:                                               |                |               |          |              |
| Importo massimo erogabile viaggio:                             |                |               |          |              |
| Importo effettivo erogabile viaggio:                           |                |               |          |              |
| Importo spese accomodation + viaggio:                          |                |               |          |              |
| Importo effettivo erogabile<br>accomodation + viaggio:         |                |               |          |              |
| Importo spese corso + accomodation +<br>viaggio:               |                |               |          |              |
| Importo effettivo erogabile corso +<br>accomodation + viaggio: |                |               |          |              |
| Numero mesi:                                                   |                |               |          |              |
| Lingua:                                                        |                |               |          |              |
| Livello:                                                       |                |               |          |              |
| Note:                                                          |                |               |          | ittis        |
|                                                                |                |               |          | tao          |

*Figura 47: Visualizzazione Dati beneficio*

<span id="page-40-0"></span>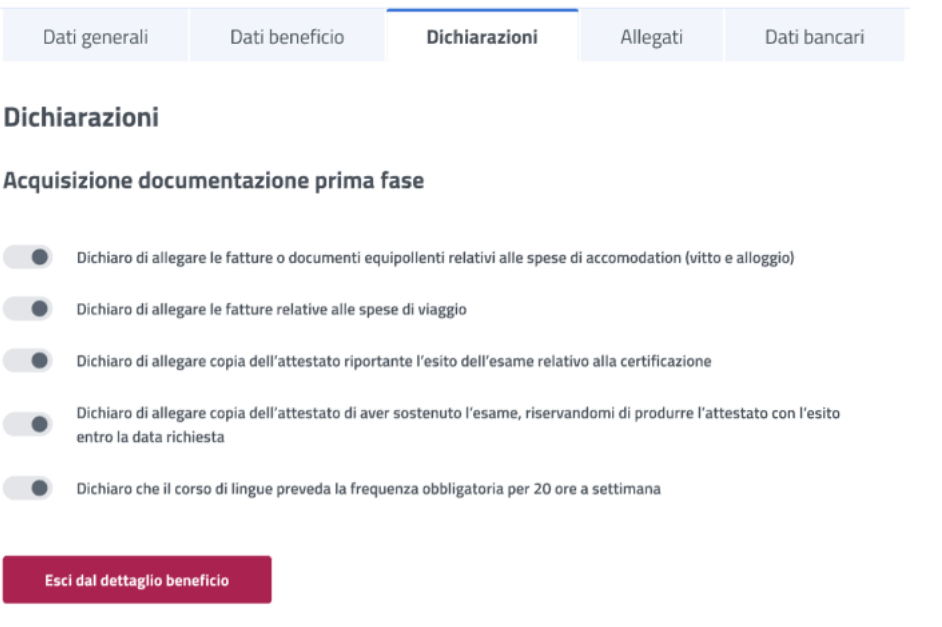

*Figura 48: Visualizzazione dichiarazioni*

<span id="page-40-1"></span>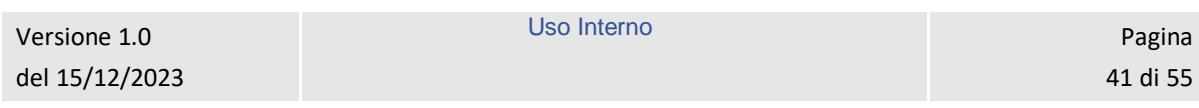

<span id="page-41-1"></span>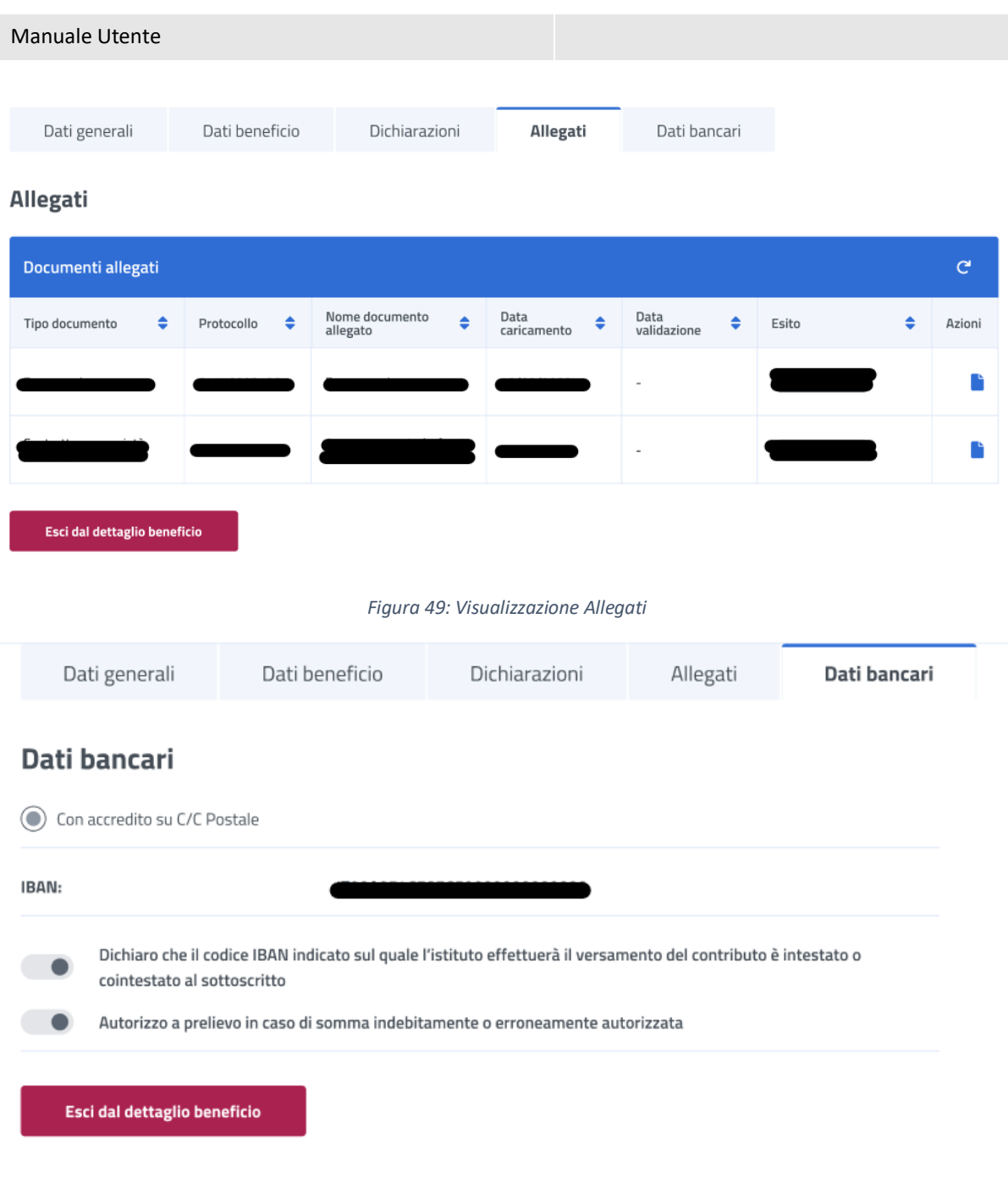

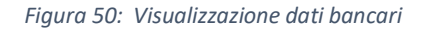

# <span id="page-41-2"></span><span id="page-41-0"></span>7.8 Dettaglio Beneficio – Seconda fase

Nel caso in cui l'operatore abbia assegnato un esito positivo ai dati inseriti nella prima fase di inserimento beneficio, l'utente ha la possibilità di accedere alla seconda fase.

L'utente può accedere al dettaglio del beneficio effettuando un click sulla riga corrispondente al beneficio scelto all'interno dell'elenco benefici.

In questa pagina vengono mostrati i *Dati generali* specifici per ogni beneficio. Inoltre, é presente la sezione **"Dichiarazione di fruizione beneficio"** in cui è possibile dichiarare se l'utente risultato vincitore ha usufruito della prestazione di welfare.

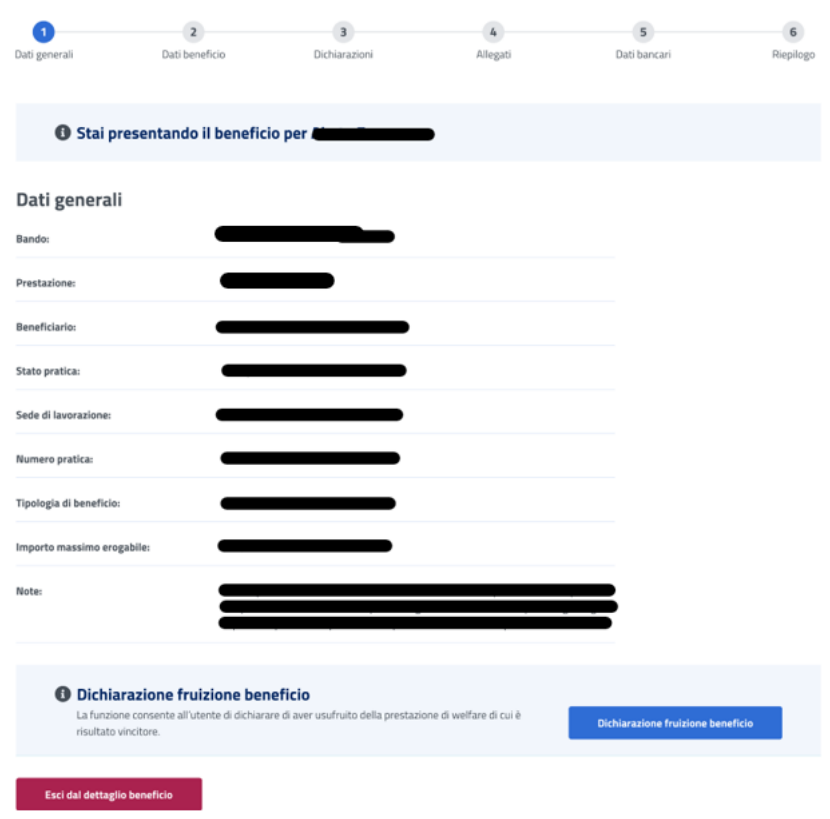

*Figura 51: Dati generali beneficio*

<span id="page-42-0"></span>Per proseguire l'utente deve dichiarare se ha fruito o meno del beneficio, selezionando il tasto *Dichiarazione fruizione beneficio* visualizza la modale, riportata di seguito, in cui ha a disposizione le opzioni *Ha usufruito* e *Non ha usufruito***.**

Dichiarando di aver usufruito del beneficio l'utente accede alla sezione successiva.

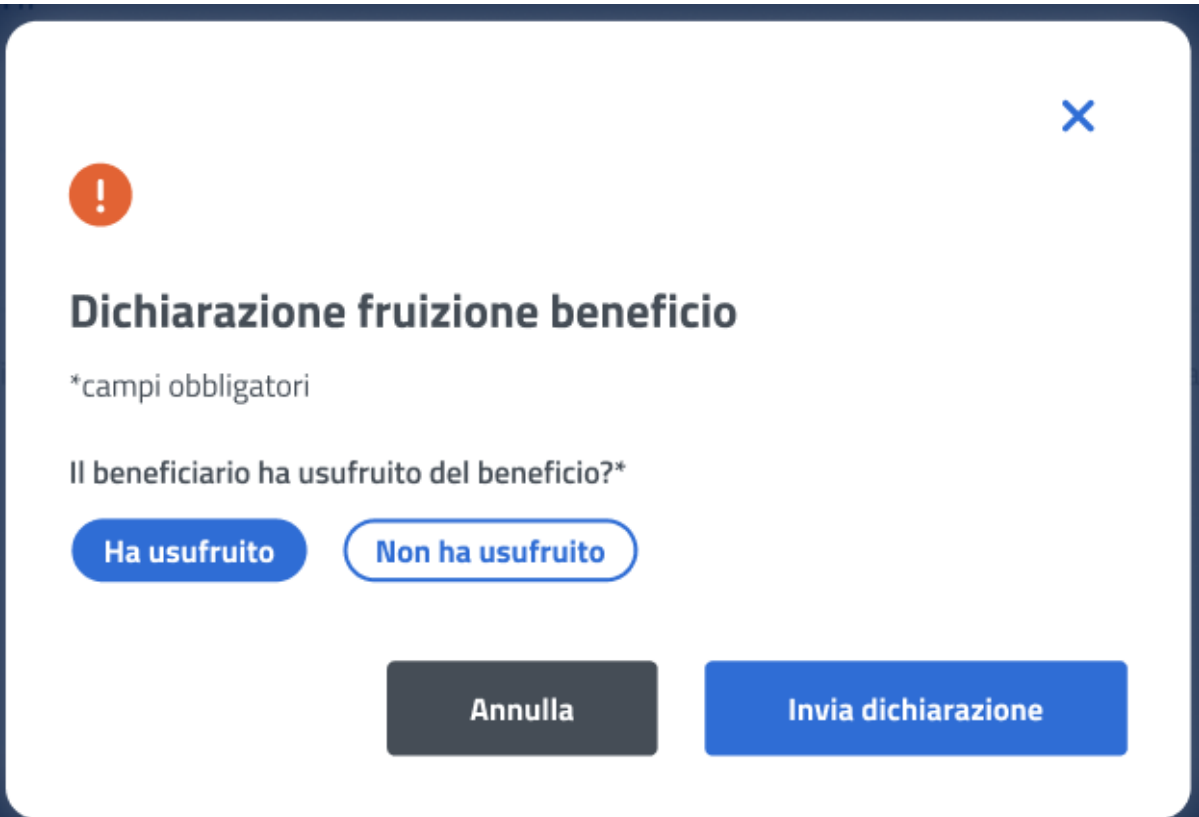

*Figura 52: Dichiarazione di fruizione*

<span id="page-43-0"></span>Se l'utente vuole dichiarare di non aver usufruito del beneficio può selezionare l'opzione *Non ha usufruito* indicando in seguito la causa di mancata fruizione.

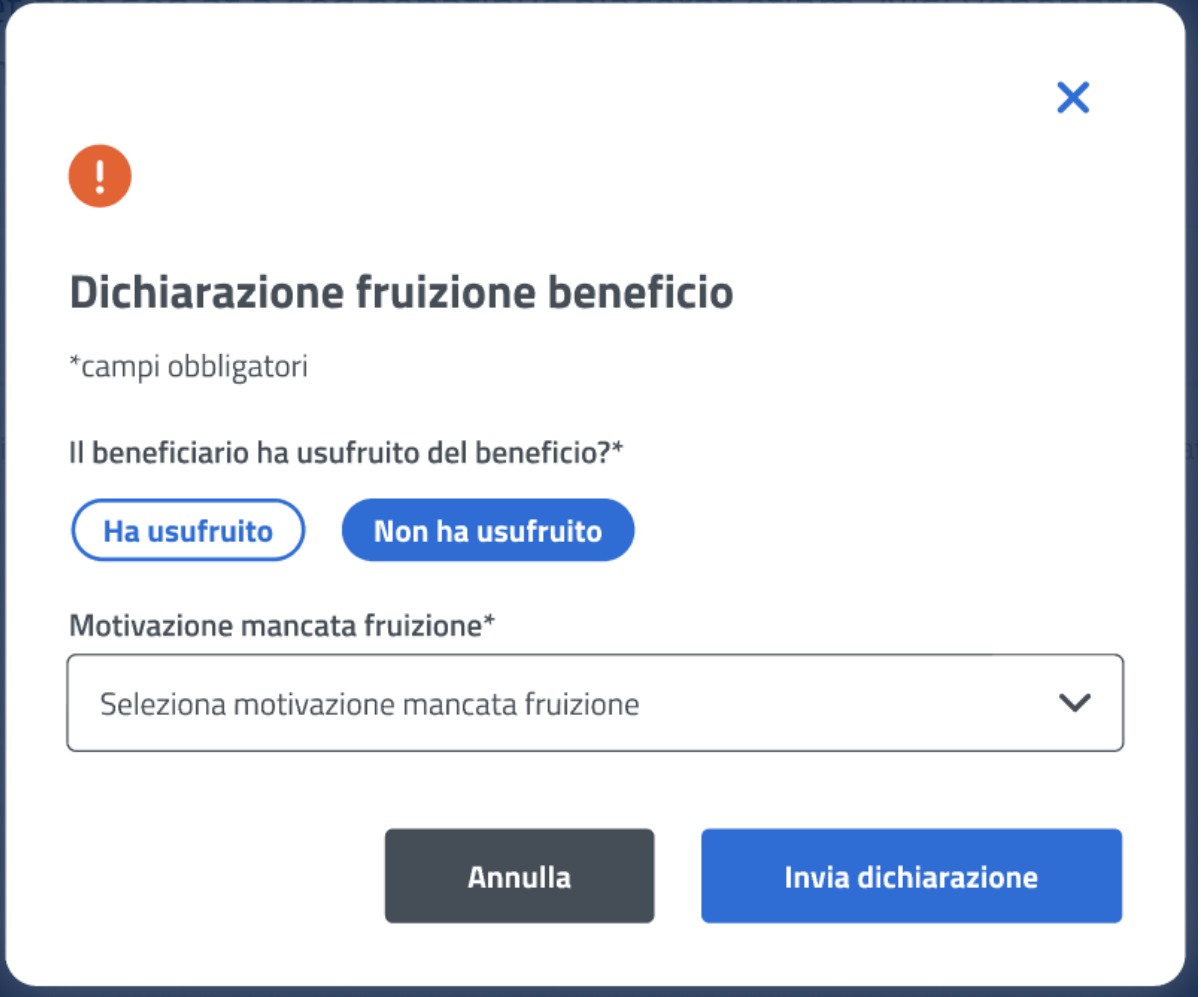

*Figura 53: Dichiarazione di mancata fruizione*

<span id="page-44-1"></span>Nel caso in cui l'utente dichiarasse di non aver usufruito del beneficio alla selezione del tasto *Invia dichiarazione* viene indirizzato alla **Lista benefici***.*

# <span id="page-44-0"></span>7.9 Dati beneficio – Seconda fase

Dopo aver dichiarato di aver usufruito del beneficio, in questa pagina l'utente visualizza i dati beneficio relativi alla prestazione specifica inseriti in prima fase di gestione del beneficio.

La conferma dei Dati beneficio inseriti avviene tramite un click sul tasto *Avanti*.

| Dati generali<br>Dati beneficio<br>I campi contrassegnati con asterisco (*) sono obbligatori<br>Nazione* | Dati beneficio | Dichiarazioni<br>Stai presentando il beneficio per Abete Francesca | Allegati | Dati bancari                                        | Riepilogo |
|----------------------------------------------------------------------------------------------------|----------------|--------------------------------------------------------------------|----------|-----------------------------------------------------|-----------|
|                                                                                                    |                |                                                                    |          |                                                     |           |
|                                                                                                    |                |                                                                    |          |                                                     |           |
|                                                                                                    |                |                                                                    |          |                                                     |           |
|                                                                                                    |                |                                                                    |          |                                                     |           |
|                                                                                                    |                |                                                                    |          |                                                     |           |
|                                                                                                    |                |                                                                    |          |                                                     |           |
|                                                                                                    |                | Descrizione località corso*                                        |          | Data inizio e fine corso*                           |           |
|                                                                                                    |                |                                                                    |          |                                                     | 茜         |
| Numero settimane*                                                                                        |                | Importo corso di lingua*                                           |          | Importo massimo erogabile corso di lingua*          |           |
|                                                                                                    |                |                                                                    |          |                                                     |           |
| Importo effettivo erogabile corso di lingua*                                                             |                | Importo accomodation*                                              |          | Importo massimo erogabile accomodation*             |           |
| ΙË                                                                                                    |                |                                                                    |          |                                                     |           |
| Importo effettivo erogabile accomodation*                                                                |                | Importo viaggio*                                                   |          | Importo massimo erogabile viaggio*                  |           |
|                                                                                                    |                |                                                                    |          |                                                     |           |
| Importo effettivo erogabile viaggio*                                                                     |                | Importo spese accomodation + viaggio*                              |          | Importo effettivo erogabile accomodation + viaggio* |           |
|                                                                                                    |                |                                                                    |          |                                                     |           |
|                                                                                                    |                | Importo effettivo erogabile corso + accomodation +                 |          |                                                     |           |
| Importo spese corso + accomodation + viaggio*<br>Seleziona                                               |                | viaggio*                                                           |          | Lingua*                                             |           |
| Livello <sup>*</sup>                                                                                     |                |                                                                    |          |                                                     |           |
|                                                                                                    |                |                                                                    |          |                                                     |           |
| Note                                                                                                    |                |                                                                    |          |                                                     |           |
| Lore                                                                                                    |                |                                                                    |          |                                                     | is id     |
|                                                                                                    |                |                                                                    |          |                                                     |           |
|                                                                                                    |                |                                                                    |          |                                                     | 0/250     |
| Esci dal dettaglio beneficio                                                                             |                |                                                                    |          | Indietro                                            | Avanti    |

*Figura 54: Dati beneficio*

# <span id="page-45-1"></span><span id="page-45-0"></span>7.10 Dichiarazioni – Seconda fase

In questo step sono mostrate le dichiarazioni relative all'acquisizione della documentazione seconda fase associata alla prestazione "Corsi di lingua all'estero". Per passare allo step successivo l'utente deve prima selezionare le dichiarazioni cliccando sui rispettivi tasti e poi selezionare il tasto *Avanti*.

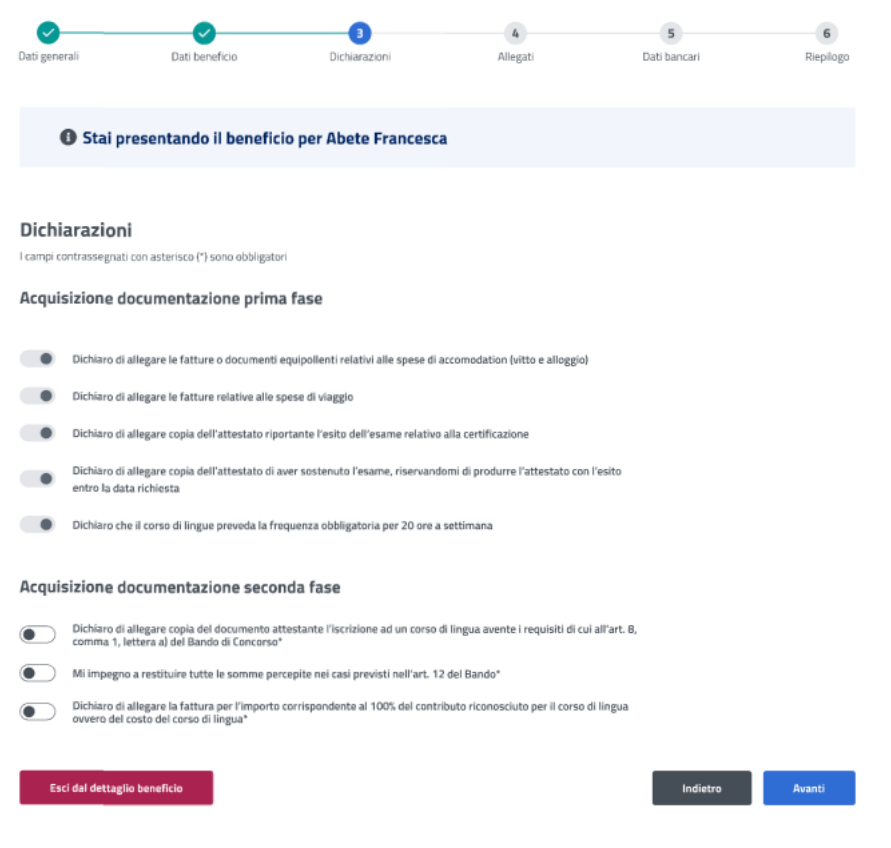

*Figura 55: Dichiarazioni*

### <span id="page-46-1"></span><span id="page-46-0"></span>7.11 Allegati – Seconda fase

In questa pagina l'utente può caricare uno o più documenti, selezionando un file e cliccando poi su *Aggiungi allegato*. Nella tabella "Documenti allegati" può visualizzare tutti gli allegati aggiunti. Se l'utente desidera visualizzare il documento, o eliminarlo, può effettuare un click sull'apposita icona, sotto la colonna *Azioni*, della riga corrispondente.

La conferma dell'allegazione dei file avviene tramite un click sul tasto *Avanti*.

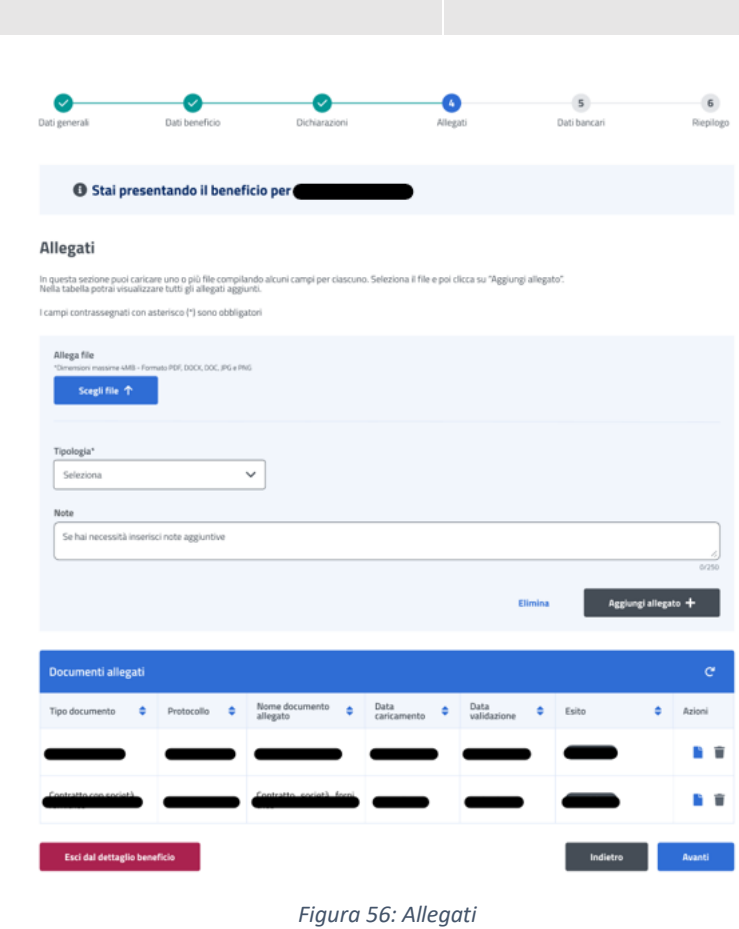

# <span id="page-47-1"></span><span id="page-47-0"></span>7.12 Dati bancari – Seconda fase

Manuale Utente

In questa pagina l'utente può modificare, se necessario, il codice IBAN del Conto Corrente Bancario, della Carta Prepagata, o Postale. In più deve accettare le due dichiarazioni sottostanti. La conferma della scelta avviene tramite un click sul tasto *Avanti*.

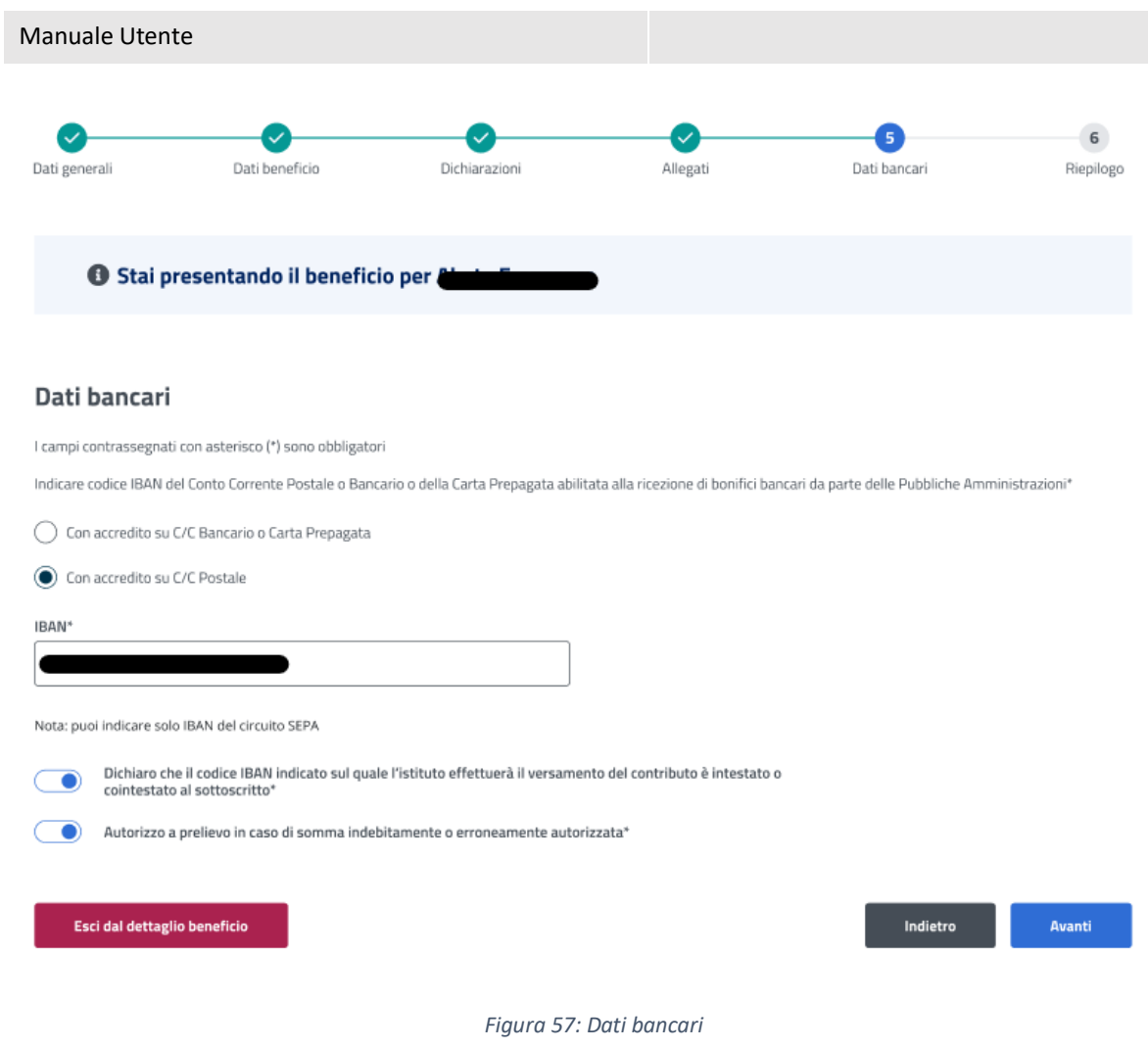

<span id="page-48-1"></span><span id="page-48-0"></span>7.13 Riepilogo – Seconda fase

L'ultimo step del processo di inserimento dati ha lo scopo di riepilogare i dati inseriti.

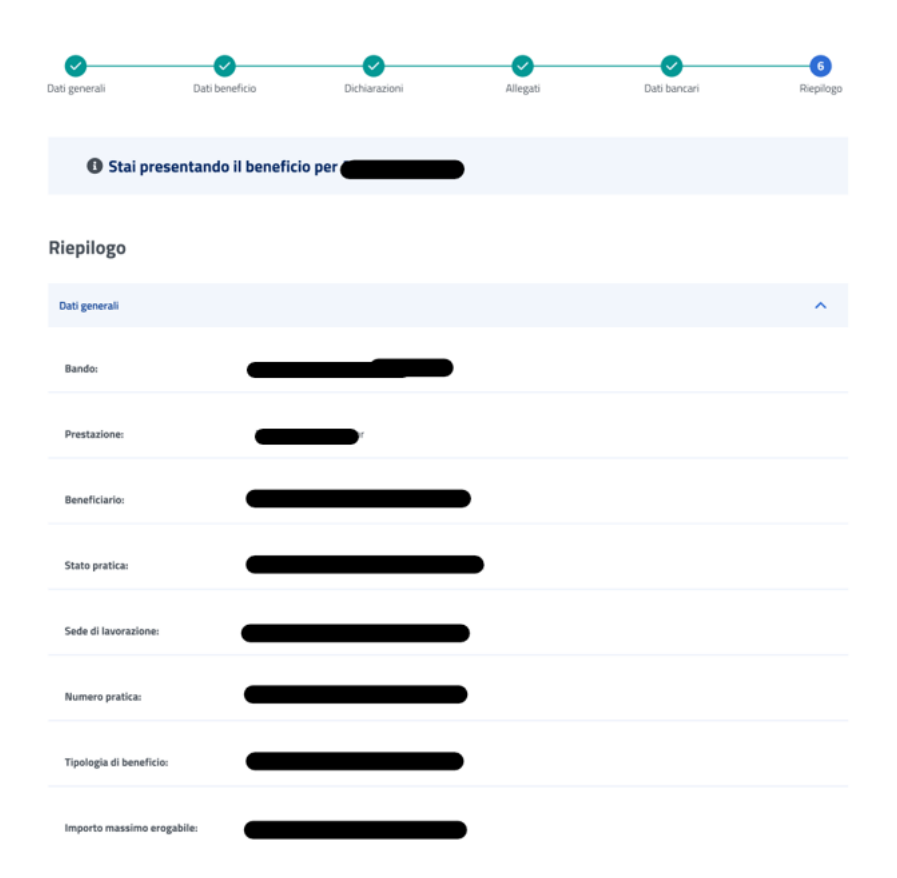

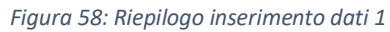

<span id="page-49-0"></span>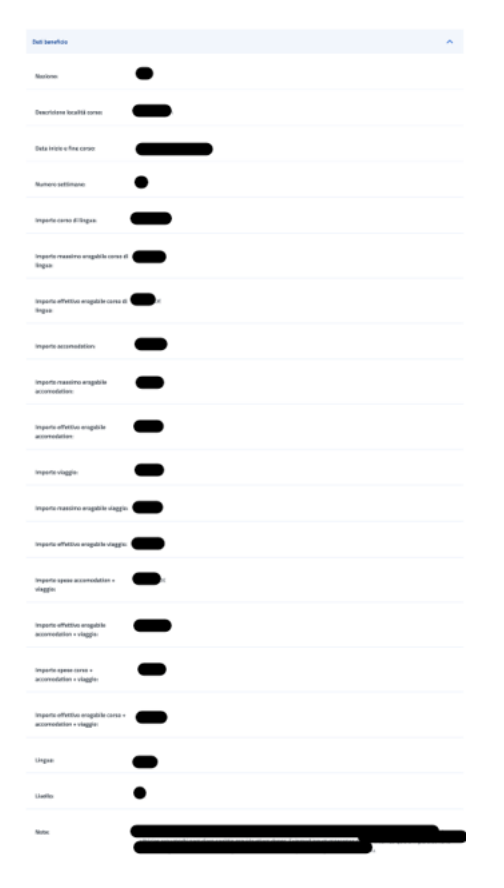

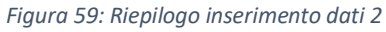

<span id="page-49-1"></span>Versione 1.0 del 15/12/2023

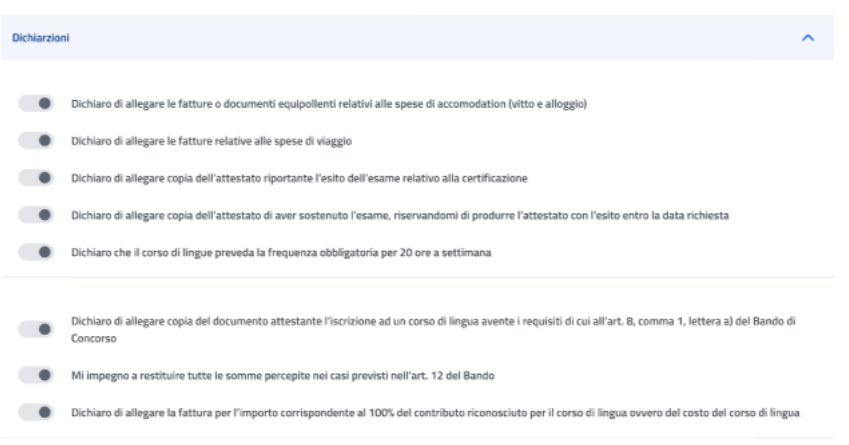

*Figura 60: Riepilogo inserimento dati 3*

<span id="page-50-0"></span>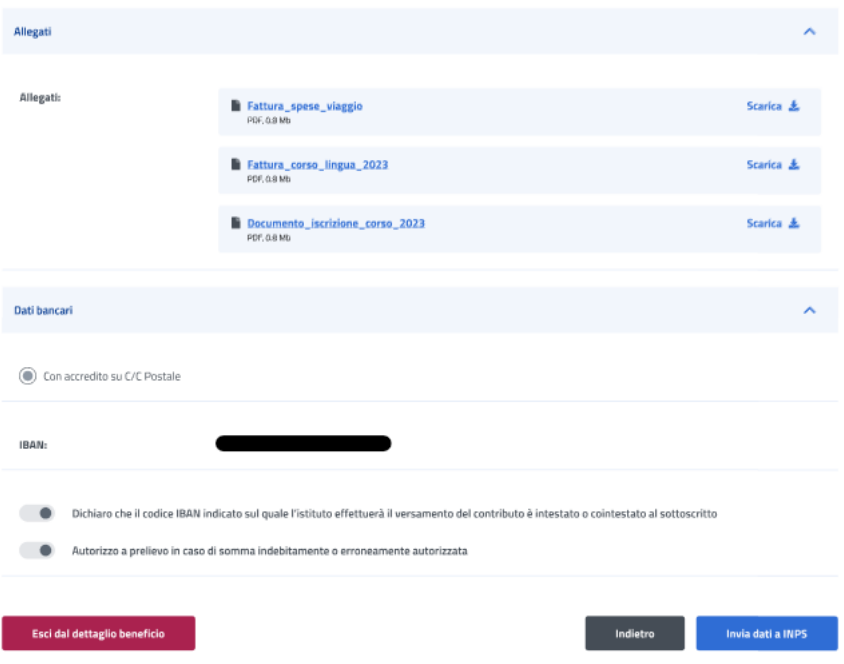

*Figura 61: Riepilogo inserimento dati 4*

<span id="page-50-1"></span>Dopo aver rivisto tutti i dati, l'utente può cliccare sul tasto *Invia dati a INPS*.

A questo punto si apre la schermata di avviso in cui l'utente può confermare la volontà di inviare i dati inseriti con un click sul tasto *Invia dati a INPS* o tornare alla gestione del beneficio con il tasto *Annulla*.

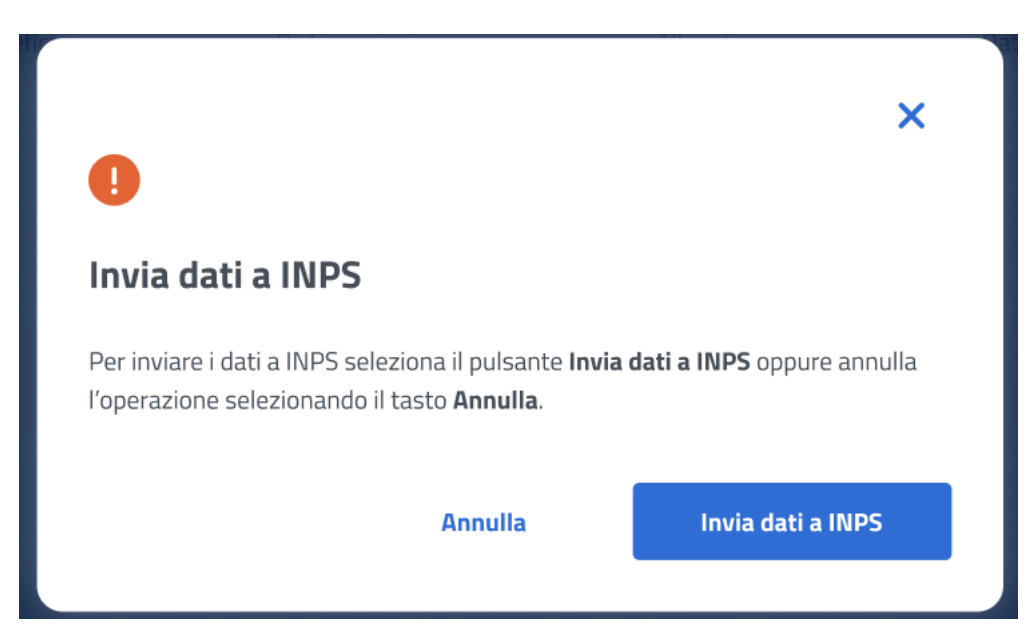

*Figura 62: Invia domanda*

<span id="page-51-1"></span>A seguito del click sull'apposito tasto di conferma, la schermata che appare avvisa che la domanda è stata inviata con successo. Cliccando sul tasto **Vai a Gestione benefici**, l'utente potrà tornare all'elenco benefici.

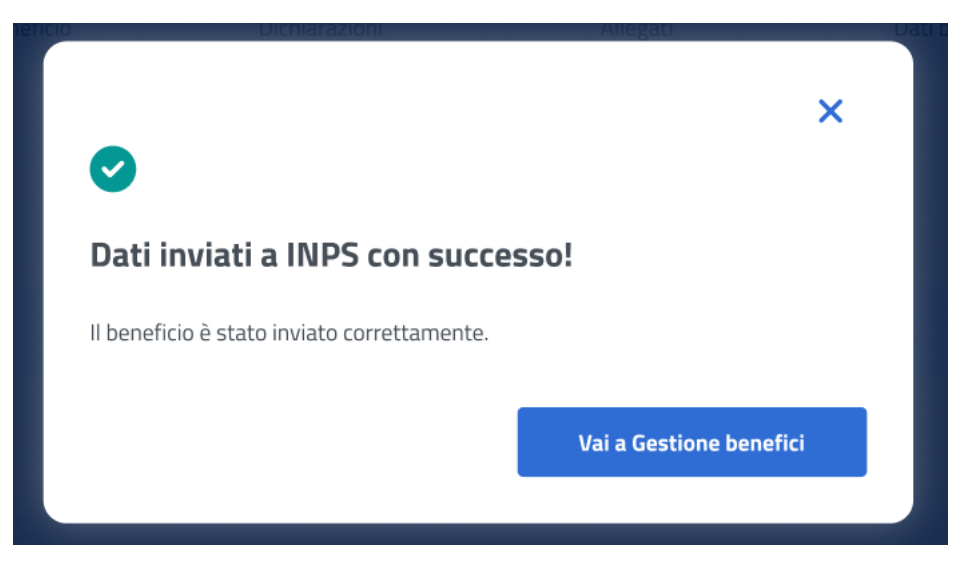

*Figura 63: Domanda inviata con successo*

### <span id="page-51-2"></span><span id="page-51-0"></span>7.14 Dettaglio beneficio in visualizzazione - Seconda fase

Quando lo stato pratica relativo al beneficio si trova **In verifica documentazione finale**, l'utente, effettuando un click sulla riga corrispondente a tale beneficio all'interno dell'elenco benefici, visualizza il dettaglio beneficio. In questa sezione l'utente accede ai dati precedentemente inseriti in sola visualizzazione.

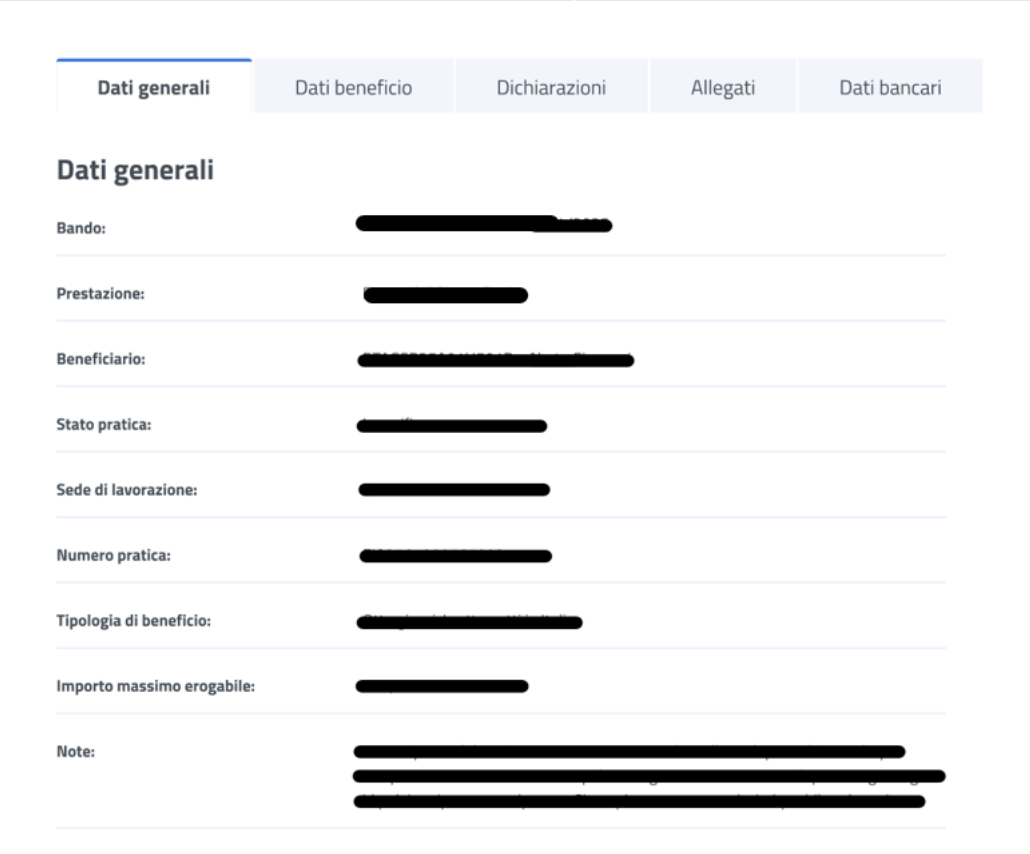

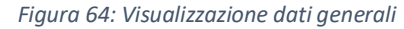

<span id="page-52-0"></span>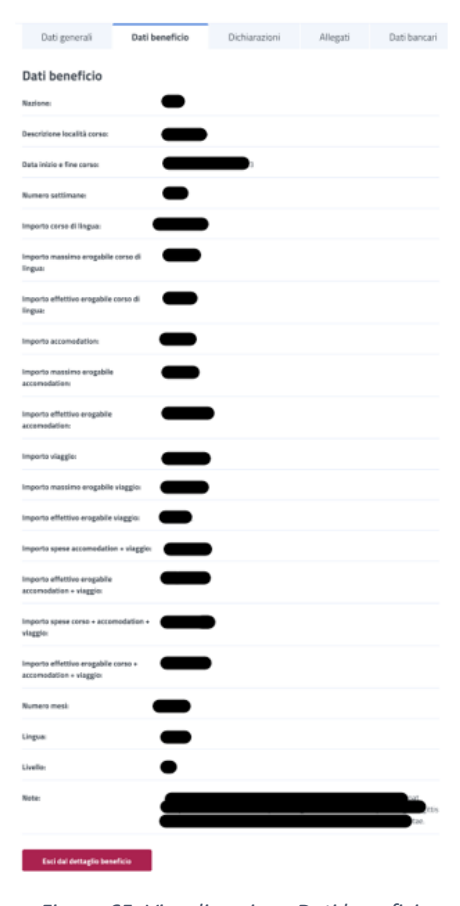

*Figura 65: Visualizzazione Dati beneficio*

<span id="page-52-1"></span>Versione 1.0 del 15/12/2023

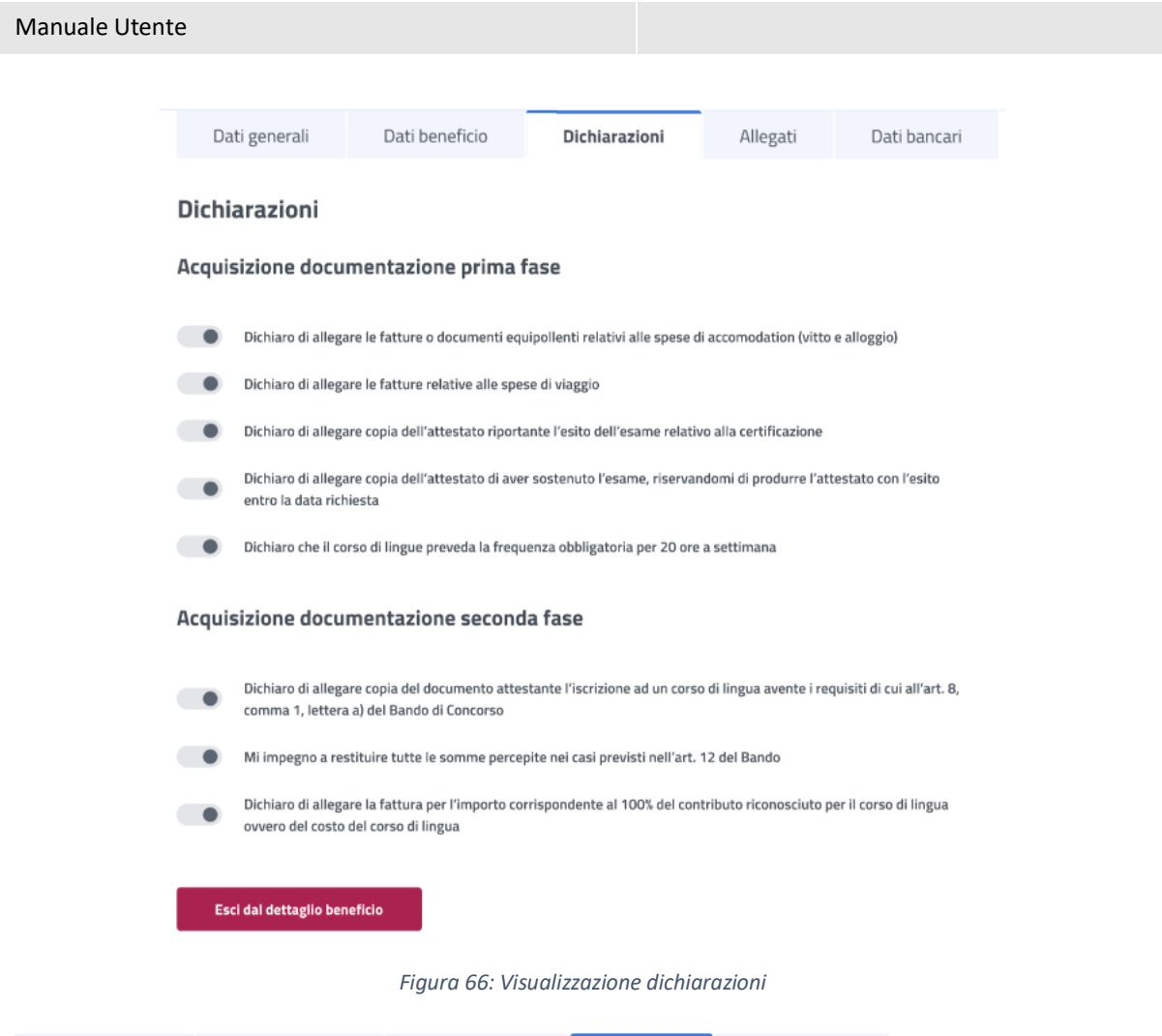

<span id="page-53-0"></span>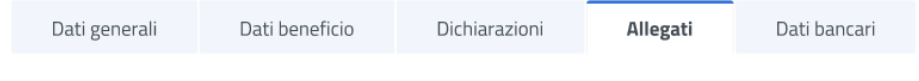

# Allegati

<span id="page-53-1"></span>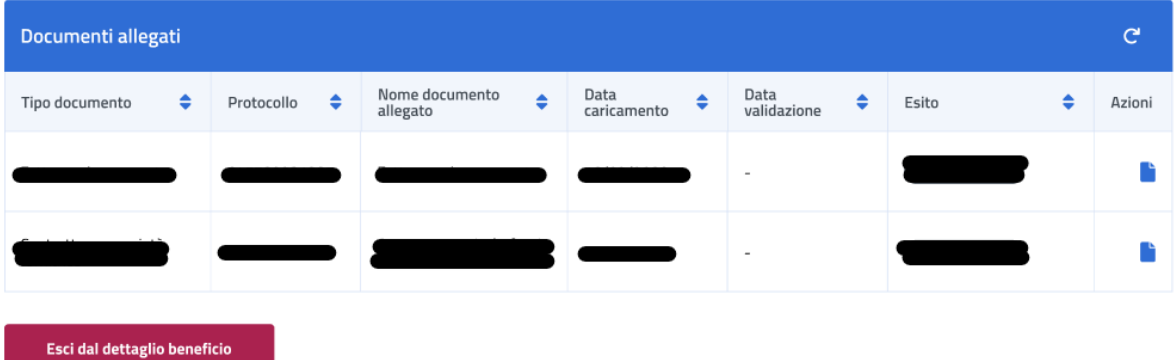

*Figura 67: Visualizzazione Allegati*

<span id="page-54-0"></span>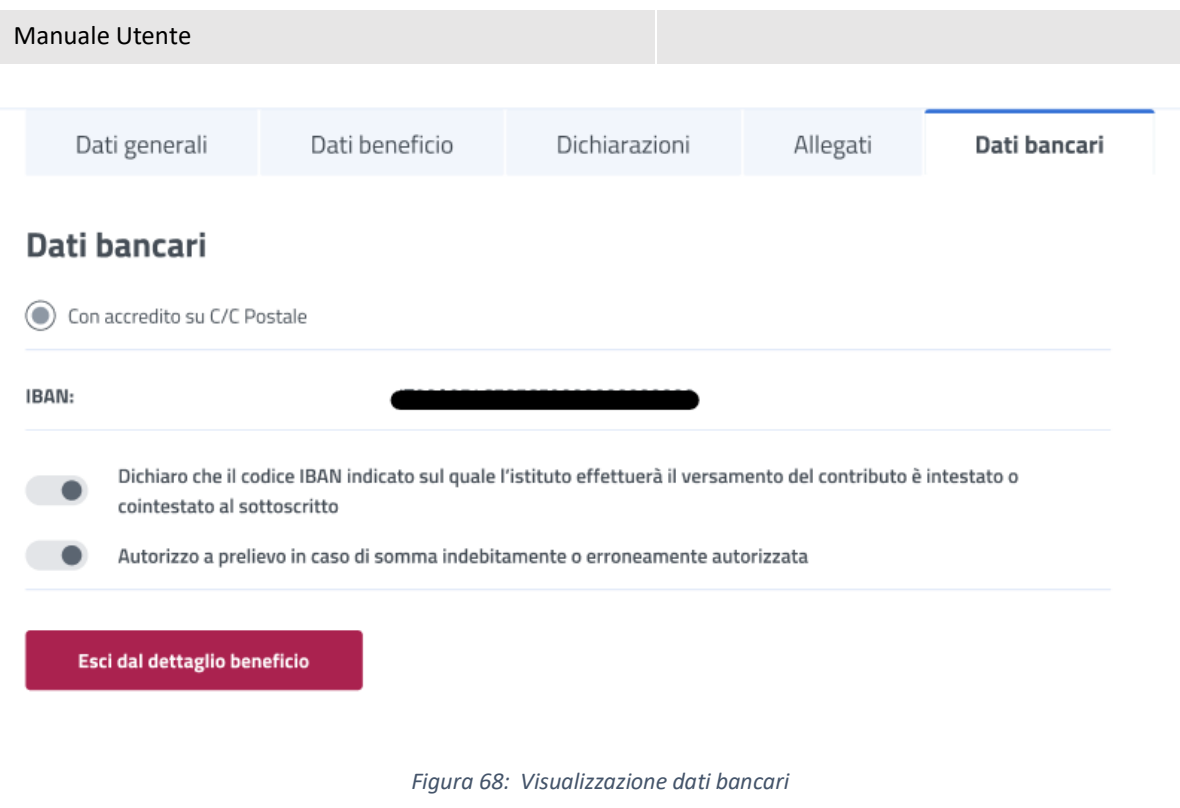